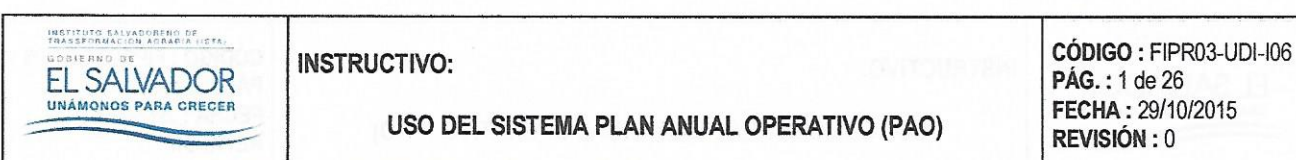

# 1.0 TÍTULO

## INSTRUCTIVO: USO DEL SISTEMA PLAN ANUAL OPERATIVO (PAO)

## 2.0 CONTROL DE CAMBIOS

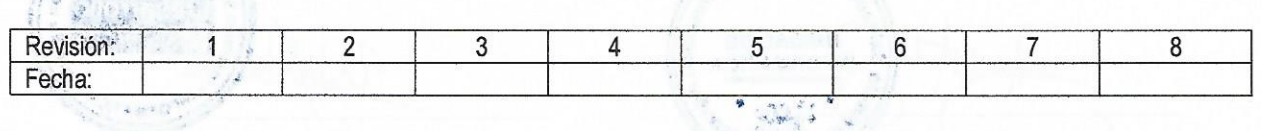

## 3.0 DISTRIBUCIÓN

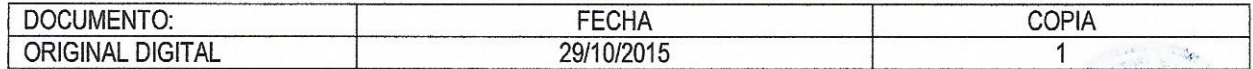

## 4.0 CONTROL DE DOCUMENTOS

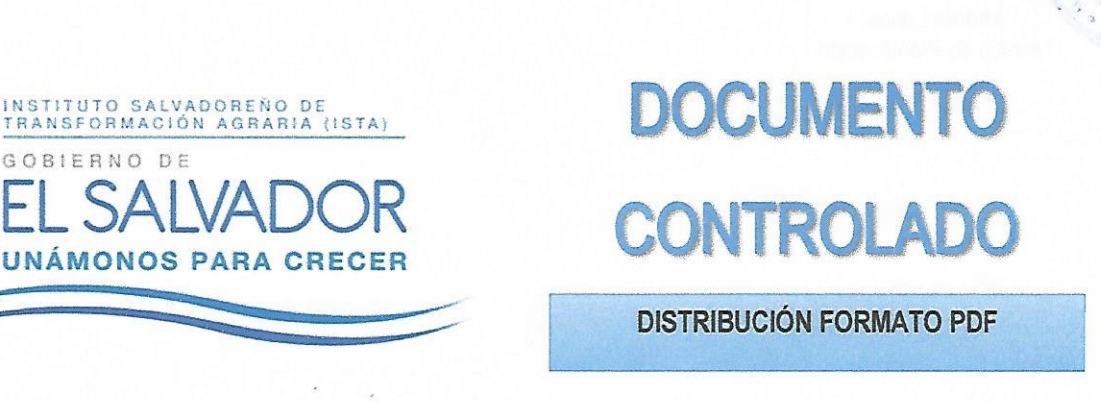

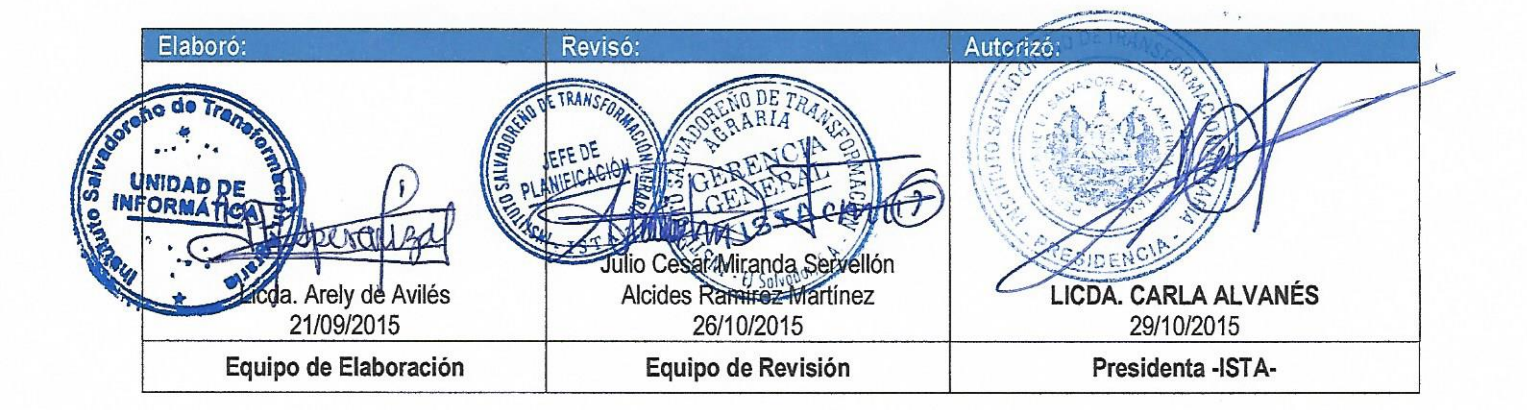

FIPL-00-RO

Este documento es propiedad exclusiva del Instituto Salvadoreño de Transformación Agraria-lSTA- y sólo se consideran documentos válidos las copias que estén disponibles de manera electrónica para mecanismos de control interno; se utilizarán copias impresas como mecanismo de control externo.

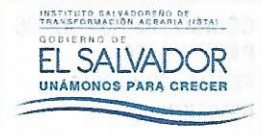

# USO DEL SISTEMA PLAN ANUAL OPERATIVO (PAO)

CÓDIGO: FIPR03-UDI-I06 PÁG.: 2 de 26 FECHA: 29/10/2015 **REVISIÓN: 0** 

 $\ddot{\cdot}$ **EQUIPO DE TRABAJO REVISIÓN: 0** INIDAD DE **ISODNATI** Ing. Heidi Beltran de Martine Ing. Whitman Anaya<br>Técnico de Desarrollo de Sistemas Jeta Unidad de Informática **INID** nı Andrea Larios Técnico de Planificación

FIPL-00-R0 Este documento es propiedad exclusiva del Instituto Salvadoreño de Transformación Agraria-ISTA- y sólo se consideran documentos válidos las copias que estén disponibles de manera electrónica para mecanismos de control interno; se utilizarán copias impresas como mecanismo de control externo.

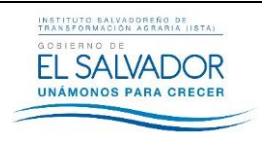

**USO DEL SISTEMA PLAN ANUAL OPERATIVO (PAO)**

# **5. ÍNDICE**

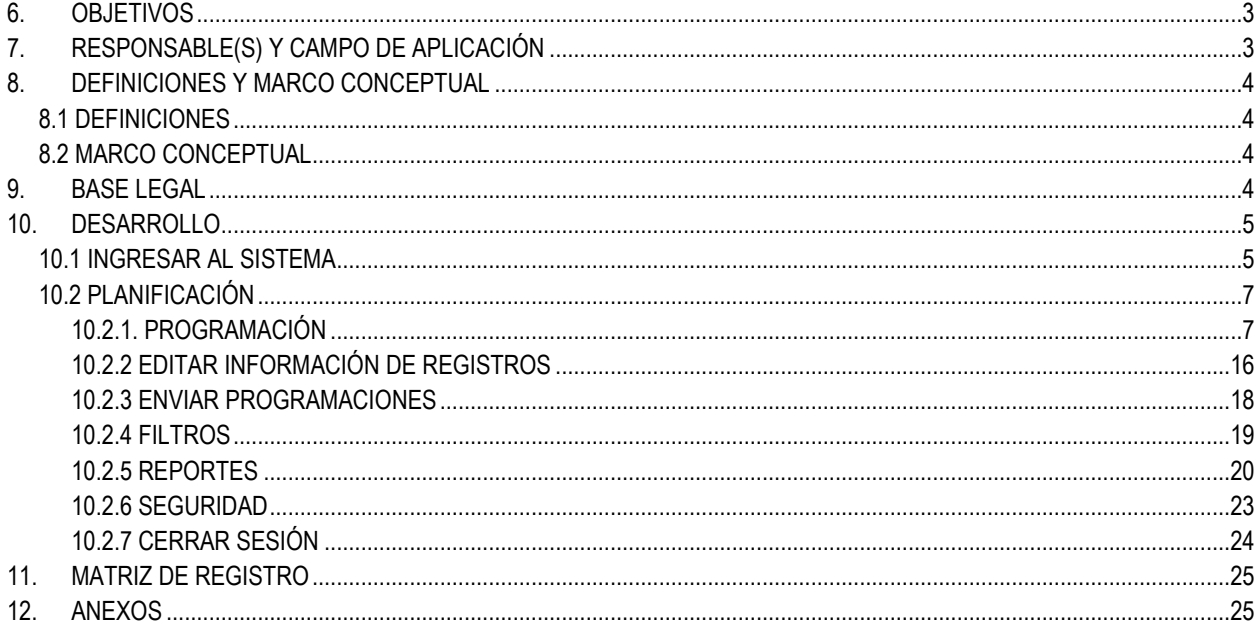

## <span id="page-2-0"></span>**6. OBJETIVOS**

Establecer los lineamientos a seguir en el uso del Sistema Plan Anual Operativo (PAO) para el registro y seguimiento de las actividades desarrollas por cada Unidad Organizativa del ISTA.

# <span id="page-2-1"></span>**7. RESPONSABLE(S) Y CAMPO DE APLICACIÓN**

### **Responsable(s):**

De la Administración del Sistema:

- $\checkmark$  Unidad de Planificación<br> $\checkmark$  Unidad de Informática c
- Unidad de Informática como la responsable del mantenimiento técnico del Sistema PAO, a fin de garantizar la eficacia del mismo.

De la Operatividad del Sistema:

 $\checkmark$  Gerencias y Jefaturas de las Unidades Organizativas.

## **Campo de Aplicación:**

El presente instructivo es aplicable a todas/os las/os Gerentas/es y Jefaturas de unidades, departamentos, secciones y oficinas regionales usuarias/os del sistema; garantizando así el cumplimiento de las metas institucionales.

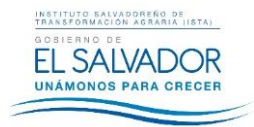

### <span id="page-3-0"></span>**8. DEFINICIONES Y MARCO CONCEPTUAL**

**INSTRUCTIVO:**

#### <span id="page-3-1"></span>**8.1 DEFINICIONES**

- **Acción correctiva**: Es una actuación o efecto implementado para eliminar las causas de una no conformidad, defecto, o situación indeseable detectada con el fin de evitar su repetición.
- **Acción de éxito**: Es el efecto o la consecuencia acertada de una acción o de un emprendimiento.
- **Actividad específica**: Es el conjunto de acciones que se llevan a cabo para cumplir las metas de un programa o subprograma de operación, que consiste en la ejecución de ciertos procesos o tareas (Mediante la utilización de los recursos humanos, materiales, técnicos, y financieros asignados a la actividad con un costo determinado), y que queda a cargo de una entidad administrativa de nivel intermedio o bajo.
- **Causa**: Señala a aquello que se considera como el fundamento o el origen de algo.
- **Desfase**: Diferencia (Positiva/negativa) o desajuste entre las acciones, actividades o procesos planteados y el total obtenido.
- **PAO:** Plan Anual Operativo Institucional.
- **Programación**: Es la acción o resultado de planificar las actividades específicas de cada unidad organizativa con el fin de alcanzar los objetivos y metas propuestas.
- **Reportes**: Es un documento, generado por el sistema, que nos presenta de manera estructurada y/o resumida, datos relevantes guardados o generados por la misma aplicación de tal manera que se vuelvan útiles para los fines que la Máxima Autoridad estime conveniente.
- **Rol Unidad Administrativa:** Se encarga de controlar toda documentación de la organización. Es una función importante que también engloba un conjunto amplio de actividades que suelen desarrollarse dentro del campo de gestión de documentación y trámites.
- **Seguimiento:** Observación de la evolución y desarrollo de un proceso.

### <span id="page-3-2"></span>**8.2 MARCO CONCEPTUAL**

El presente documento está dirigido a las/os usuarias/os del Sistema Plan Anual Operativo (PAO), del *Rol Unidad Administrativa*; cuyo propósito es explicar paso a paso todas las funciones para el uso correcto de dicha aplicación, y así aprovechar todas las ventajas y características que posee.

El Sistema Plan Anual Operativo (PAO), tiene como propósito fundamental recolectar de forma eficiente la información que poseen las gerencias, unidades, departamentos, oficinas y secciones del ISTA, en relación a las actividades específicas que corresponden a cada una de las antes mencionadas.

#### <span id="page-3-3"></span>**9. BASE LEGAL**

 *Reglamento de Normas Técnicas de Control Interno Especificas del Instituto Salvadoreño de Transformación Agraria Publicado en D.O. N° 156, Tomo 372, de fecha 24/08/2006.*

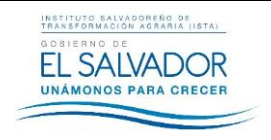

# <span id="page-4-0"></span>10. DESARROLLO

 $\blacksquare$ 

#### <span id="page-4-1"></span>10.1 INGRESAR AL SISTEMA

- Abrir el navegador y colocar la siguiente dirección http://srvweb/PAO.
- Digitar los campos correspondientes a Nombre de Usuario y Contraseña, dar clic en el botón Conectarse, o presionar la tecla Enter. Ver Figura 1.0.

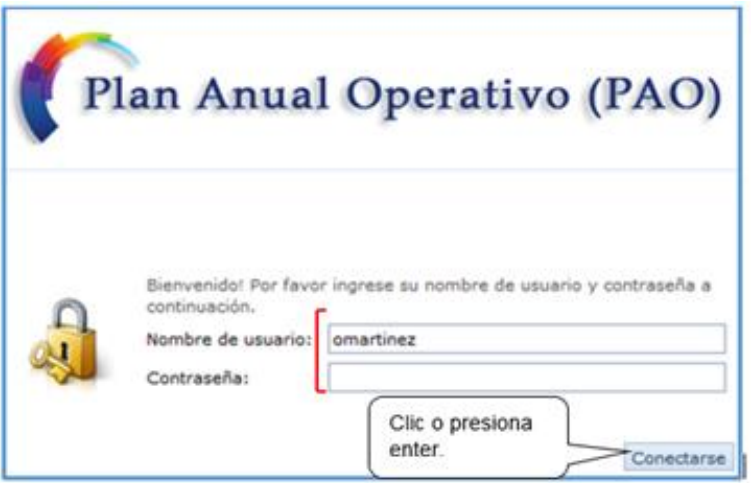

Figura 1.0 Ingreso al Sistema PAO

A continuación se muestra la pantalla principal del sistema Plan Anual operativo (PAO). Ver Figura 2.0.

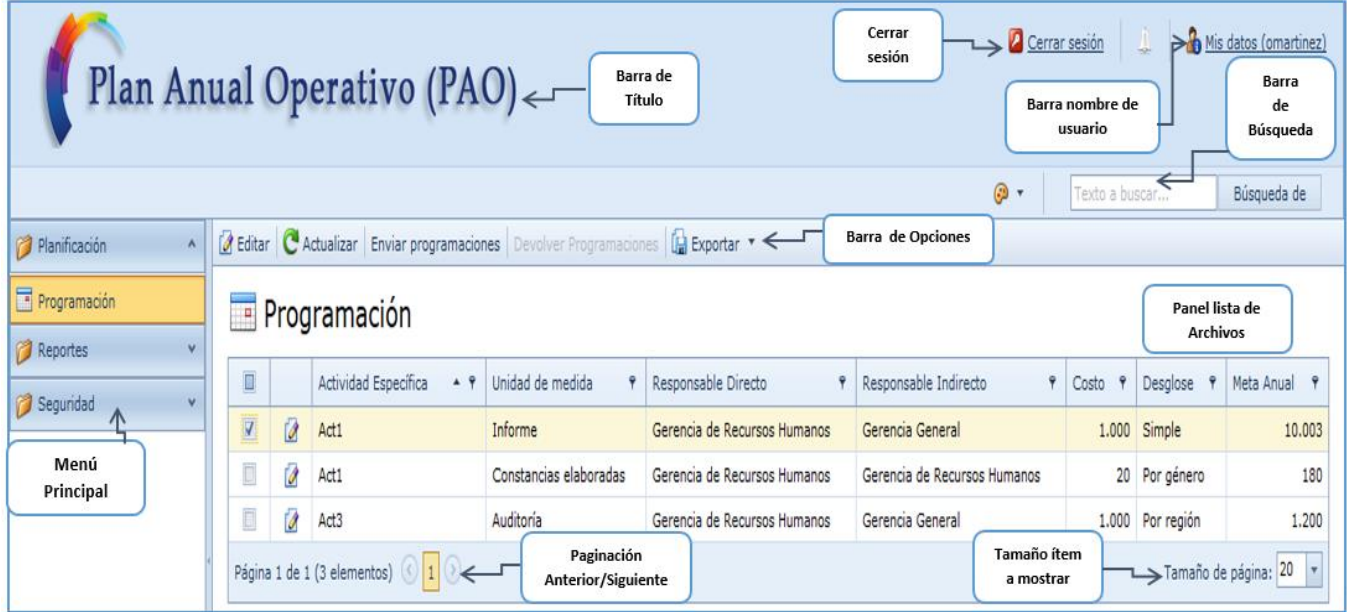

Figura 2.0 Pantalla principal Sistema PAO

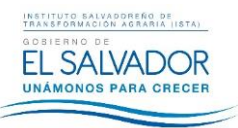

### **USO DEL SISTEMA PLAN ANUAL OPERATIVO (PAO)**

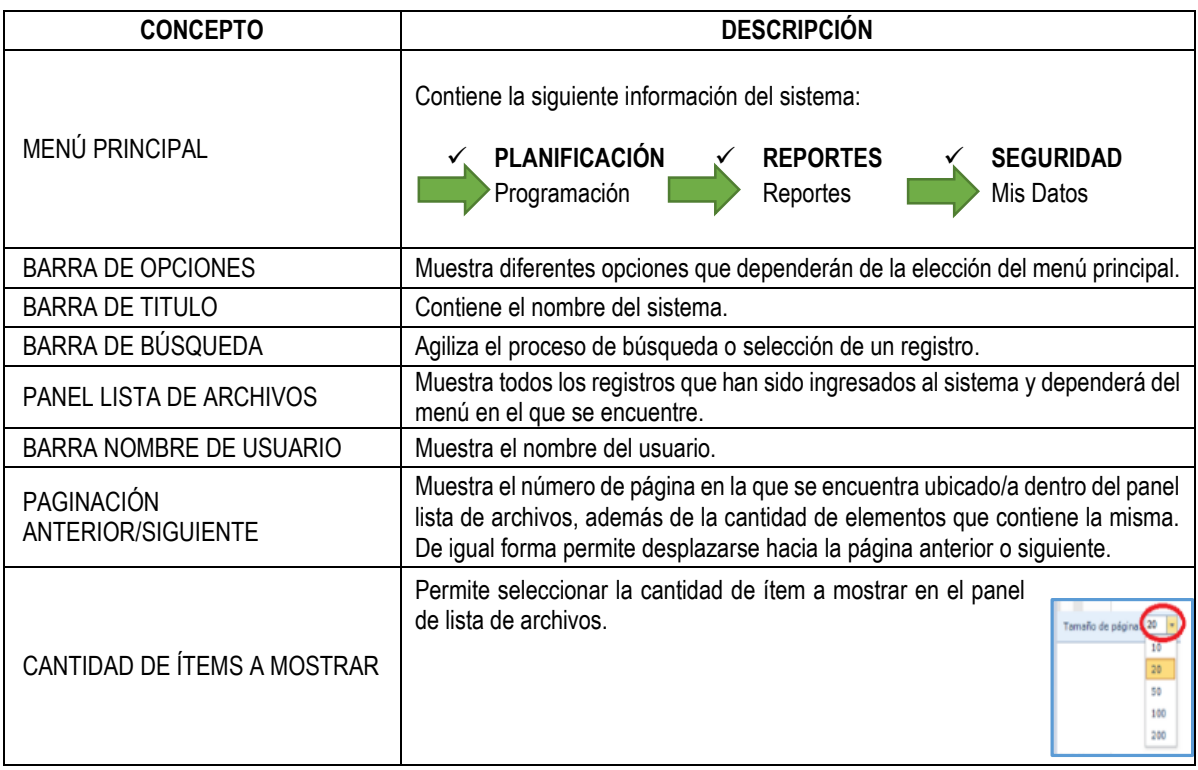

A continuación se describen algunos íconos que forman parte de la barra de opciones de la pantalla principal del sistema PAO y que se podrán observar de igual forma en los diferentes formularios.

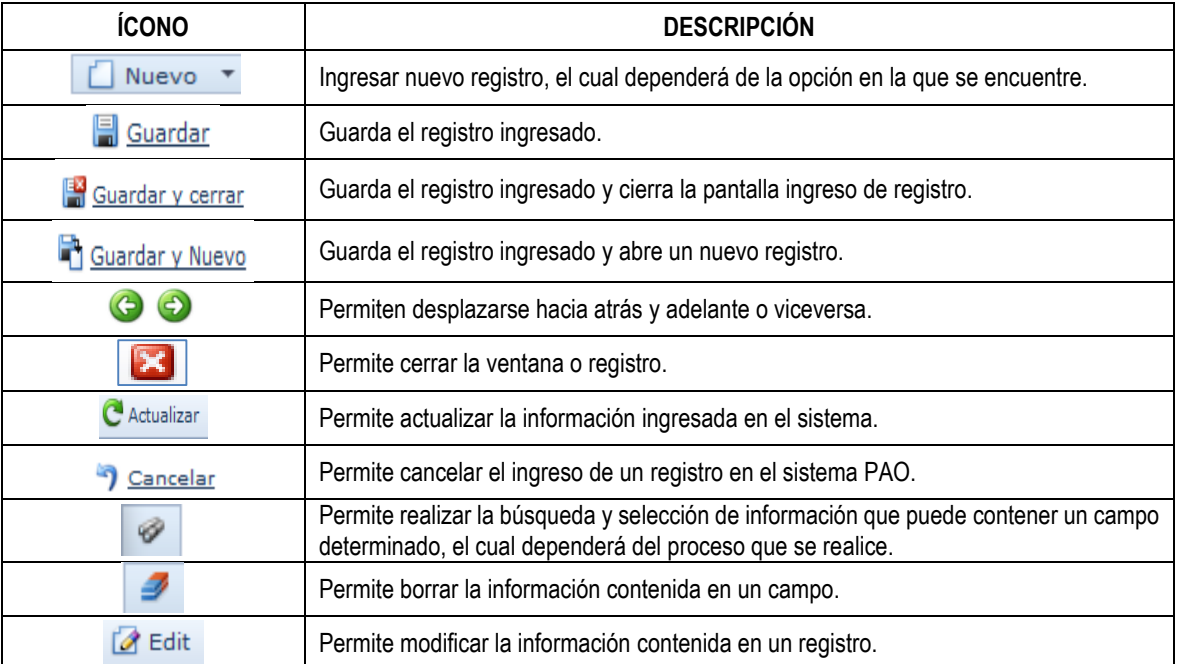

FIPL-00-R0 Este documento es propiedad exclusiva del Instituto Salvadoreño de Transformación Agraria-ISTA- y sólo se consideran documentos válidos las copias que estén disponibles de manera electrónica para mecanismos de control interno; se utilizarán copias impresas como mecanismo de control externo.

### **USO DEL SISTEMA PLAN ANUAL OPERATIVO (PAO)**

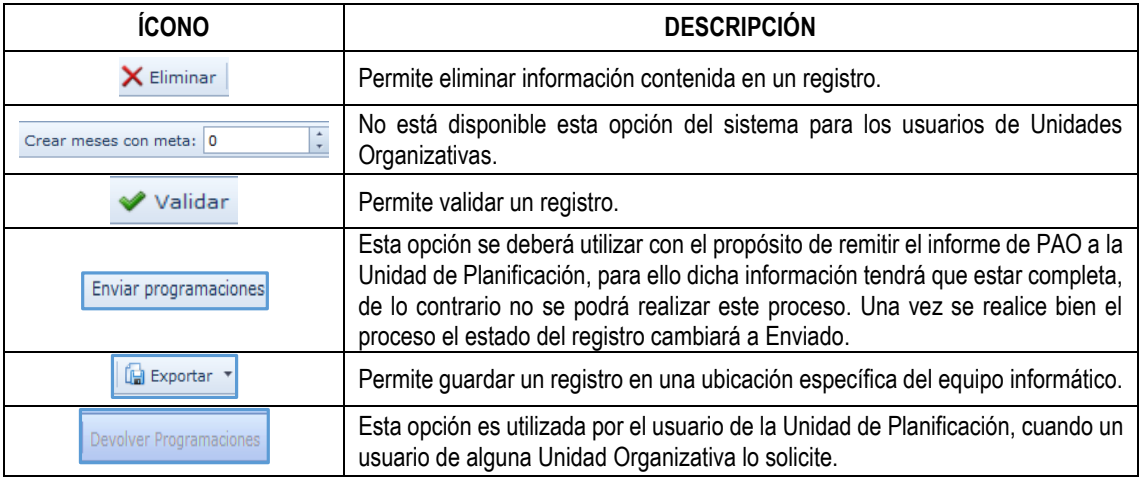

### <span id="page-6-0"></span>**10.2 PLANIFICACIÓN**

### <span id="page-6-1"></span>**10.2.1. PROGRAMACIÓN**

En este apartado podrá:

- **Ingresar registro o información**: Esta corresponde a las actividades específicas de las gerencias, unidades, departamentos, oficinas y secciones a la que pertenece.
- **Editar un registro:** Hace referencia a modificar información que ha sido ingresada al sistema por la/el usuaria/o responsable directo de las gerencias, unidades, departamentos, oficinas y secciones específicas.

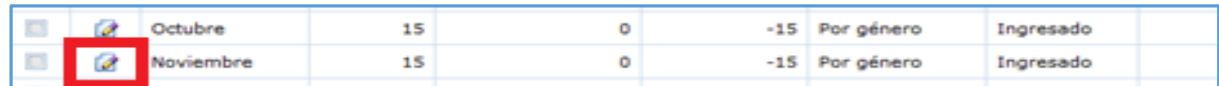

**NOTA:** *Es importante resaltar que cada vez que la/el usuaria/o necesite modificar un registro, deberá seleccionar el ícono Editar, con forma de lápiz, ubicado en la misma línea del registro a editar.*

De igual forma cabe mencionar que cada usuario/a podrá ver en el panel de lista de archivos, solamente la información de su unidad, es decir no se podrá visualizar o manipular información que pertenece a otras gerencias, unidades, departamentos, oficinas y secciones del ISTA.

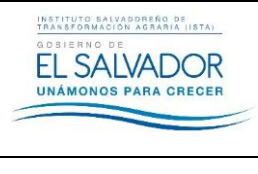

- **Ingresar información al registro Actividad Específica**
	- **Tipos de desglose:** Para comprender mejor los tipos de desglose que se encuentran dentro del sistema, se muestra un ejemplo a continuación.

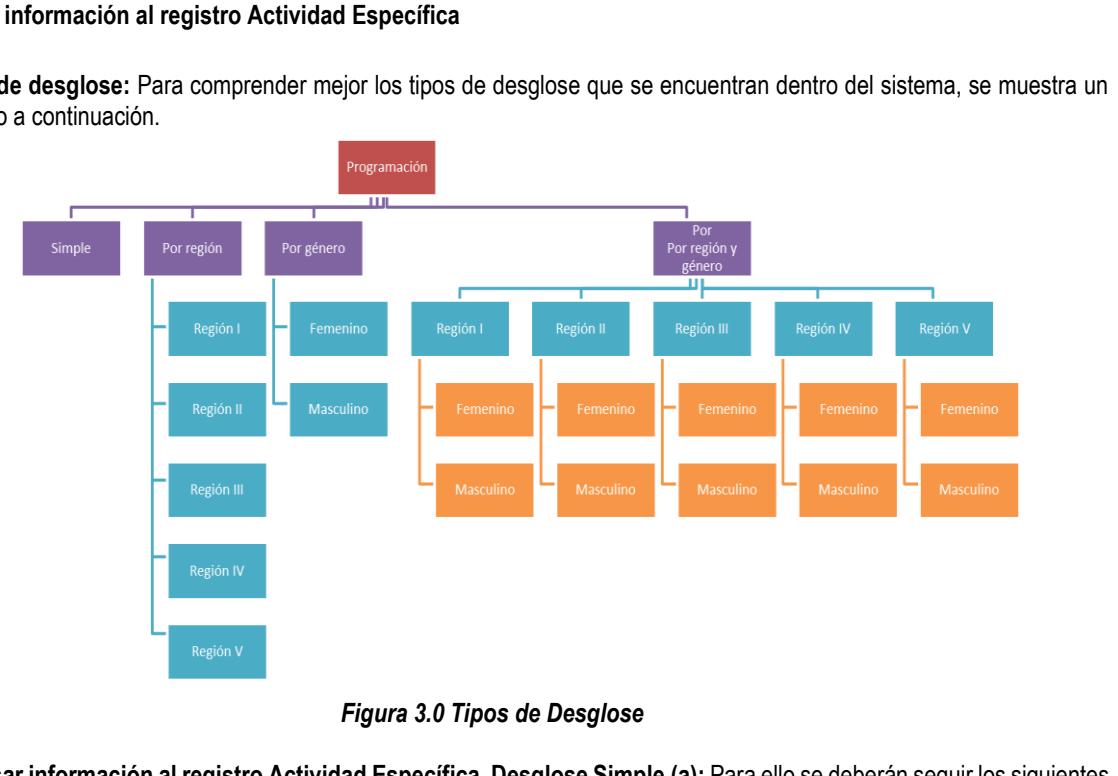

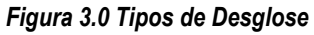

- **Ingresar información al registro Actividad Específica, Desglose Simple (a):** Para ello se deberán seguir los siguientes pasos.
- **1.** Dar clic en PLANIFICACIÓN / Pro*gramación del Menú Principal*, en el panel de lista de archivos, se deberá verificar la Actividad Específica con la que se trabajará, posteriormente dar clic en el ícono Editar. Por ejemplo: La actividad reportada por la Gerencia de Recursos Humanos *"PERSONAL DE ISTA CAPACITADO"*. Ver **Figura 4.0.**

|               |      |                 |   | Plan Anual Operativo (PAO)                                                            |                                                        |                                 | Cerrar sesión                   |                |                      | Mis datos (omartinez)        |
|---------------|------|-----------------|---|---------------------------------------------------------------------------------------|--------------------------------------------------------|---------------------------------|---------------------------------|----------------|----------------------|------------------------------|
|               |      |                 |   |                                                                                       |                                                        |                                 | @ ▼                             | Texto a buscar |                      | Búsqueda de                  |
| Planificación |      | <b>3</b> Editar |   | C Actualizar Enviar programaciones Devolver Programaciones <b>G</b> Exportar <b>*</b> |                                                        |                                 |                                 |                |                      |                              |
| Programación  |      |                 |   | <b>Programación</b>                                                                   |                                                        |                                 |                                 |                |                      |                              |
| Reportes      |      |                 |   |                                                                                       |                                                        |                                 |                                 |                |                      | Meta                         |
| Seguridad     |      | $\Box$          |   | Actividad Específica<br>$\overline{4}$                                                | Unidad de medida                                       | Responsable Directo             | Responsable Indirecto           | Costo 9        | Desglose 9           | $\ddot{\mathbf{r}}$<br>Anual |
|               |      | $\Box$          | 0 | Atención a Personal del ISTA en Clínica Empresarial<br>v Clínica Odontológica.        | Usuarios/as atendidos/as Clinica<br><b>Empresarial</b> | Gerencia de Recursos<br>Humanos | Gerencia de Recursos<br>Humanos |                | 0 Por género         | 1.200                        |
|               |      | $\Box$          | Ø | Atención a Personal del ISTA en Clínica Empresarial<br>v Clínica Odontológica.        | Usuarios/atendidos/as Clinica<br>Odontólogica          | Gerencia de Recursos<br>Humanos | Gerencia de Recursos<br>Humanos |                | 0 Por género         | 540                          |
|               |      | $\Box$          | Ø | Control de permisos al personal del ISTA                                              | Permisos procesados                                    | Gerencia de Recursos<br>Humanos | Gerencia de Recursos<br>Humanos |                | 0 Simple             | 9,600                        |
|               |      | $\Box$          | Ø | Elaboración de constancias de comisión oficial<br>$(CCO)$ .                           | Constancias elaboradas                                 | Gerencia de Recursos<br>Humanos | Gerencia de Recursos<br>Humanos |                | 0 Simple             | 16,800                       |
|               |      | $\Box$          | Ø | Elaboración y entrega de constancias de tiempos de<br>servicios                       | Cantidad de constancias emitidas                       | Gerencia de Recursos<br>Humanos | Gerencia de Recursos<br>Humanos |                | 0 Por género         | 96                           |
|               |      | $\Box$          | Ø | Entrega de Paquete Alimenticio al personal del<br>ISTA.                               | Reporte de paquetes alimenticios<br>entregados         | Gerencia de Recursos<br>Humanos | Gerencia de Recursos<br>Humanos |                | 0 Simple             | 12                           |
|               |      | $\Box$          | Ø | Entrega de Vales de Supermercado.                                                     | Reporte de vales de supermercado<br>entregados         | Gerencia de Recursos<br>Humanos | Gerencia de Recursos<br>Humanos |                | 0 Simple             | 2                            |
|               | Clic |                 |   | Personal del ISTA capacitado.                                                         | Capacitaciones ejecutadas                              | Gerencia de Recursos<br>Humanos | Gerencia de Recursos<br>Humanos |                | 0 Simple             | 60                           |
|               |      |                 | Ø | Reporte de pago de viáticos.                                                          | Reportes elaborados                                    | Gerencia de Recursos<br>Humanos | Gerencia de Recursos<br>Humanos |                | 0 Simple             | 300                          |
|               |      |                 |   | Página 1 de 1 (9 elementos)                                                           |                                                        |                                 |                                 |                | Tamaño de página: 20 | $\overline{\phantom{a}}$     |

*Figura 4.0 Pantalla Programación*

Este documento es propiedad exclusiva del Instituto Salvadoreño de Transformación Agraria-ISTA- y sólo se consideran documentos válidos las copias que estén disponibles de manera electrónica para mecanismos de control interno; se utilizarán copias impresas como mecanismo de control externo.

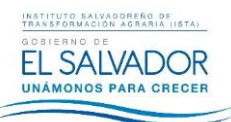

Nuevo para habilitar los campos que se

2. Ingresar la información seleccionando el mes correspondiente, dando clic en el botón Editar. Tal como se muestra en la Figura 5.0.

|                  |                   |                                                     |                               | Programación - Personal del ISTA capacitado.<br>Entrega de Paquete Alimenticio / Programación / Personal del ISTA capacitado. |         |                        |                        |                     | Guardar <sup>[9</sup> Guardar y cerrar <sup>3</sup> Cancelar |
|------------------|-------------------|-----------------------------------------------------|-------------------------------|----------------------------------------------------------------------------------------------------|---------|------------------------|------------------------|---------------------|--------------------------------------------------------------|
|                  |                   | Programacion                                        |                               |                                                                                                    |         |                        |                        |                     |                                                              |
|                  |                   | Actividad Específica:                               | Personal del ISTA capacitado. |                                                                                                    |         | Costo:                 |                        |                     |                                                              |
|                  | Unidad de medida: |                                                     | Capacitaciones ejecutadas     |                                                                                                    |         | Desglose:              | Simple                 |                     |                                                              |
|                  |                   | Responsable Directo: Gerencia de Recursos Humanos   |                               |                                                                                                    |         | Meta Anual:            | 60                     |                     |                                                              |
|                  |                   | Responsable Indirecto: Gerencia de Recursos Humanos |                               |                                                                                                    |         |                        |                        |                     |                                                              |
| $\Box$           |                   | Editar In Exportar<br>Mes<br>$+$ 9                  | Meta<br>۴                     | Logro Total<br>Ÿ.                                                                                                    | Desfase | P Desglose<br>٠        | Ÿ.<br>Estado           | Fecha de envío<br>Ÿ | Enviado Fuera De Plazo                                       |
| $\Box$           | ø                 | Enero                                               | 5                             | 7                                                                                                    |         | 2 Simple               | Enviado                | 02/09/2015          | V                                                            |
| $\Box$           |                   | Febrero                                             | 5                             | 13                                                                                                    |         | 8 Simple               | Enviado                | 02/09/2015          | V                                                            |
|                  | ø                 | Marzo                                               | 5                             | 11                                                                                                    |         | 6 Simple               | Enviado                | 04/09/2015          | V                                                            |
| D                |                   | Abril                                               | 5                             | 16                                                                                                    |         | 11 Simple              | Enviado                | 04/09/2015          | V                                                            |
| $\Box$           | ø                 |                                                     |                               |                                                                                                    |         |                        |                        |                     |                                                              |
| D                | ø                 | Mayo                                                | 5                             | 16                                                                                                    |         | 11 Simple              | Enviado                | 07/09/2015          | V                                                            |
|                  |                   | Junio                                               | 5                             | $\circ$                                                                                                    |         | -5 Simple              | Ingresado              |                     | <b>DI</b>                                                    |
| Clic             | ø                 | Julio                                               | 5                             | $\circ$                                                                                                    |         | -5 Simple              | Ingresado              |                     | $\Box$                                                       |
| D                |                   | Agosto                                              | 5                             | $\circ$                                                                                                    |         | -5 Simple              | Ingresado              |                     | <b>TS</b>                                                    |
| D                | ø                 | Septiembre                                          | 5                             | $\circ$                                                                                                    | -5      | Simple                 | Ingresado              |                     | $\Box$                                                       |
| D                |                   | Octubre                                             | 5                             | $\mathbf{o}$                                                                                                    |         | -5 Simple              | Ingresado              |                     | $\Box$                                                       |
| $\Box$<br>$\Box$ | ø                 | Noviembre<br><b>Diciembre</b>                       | 5<br>5                        | o<br>$\circ$                                                                                                    |         | -5 Simple<br>-5 Simple | Ingresado<br>Ingresado |                     | $\Box$<br>m                                                  |

Figura 5.0 Ingreso información Actividad Específica

3. En el formulario programación mes, dar clic en el ícono encuentran en la parte inferior. Ver Figura 6.0.

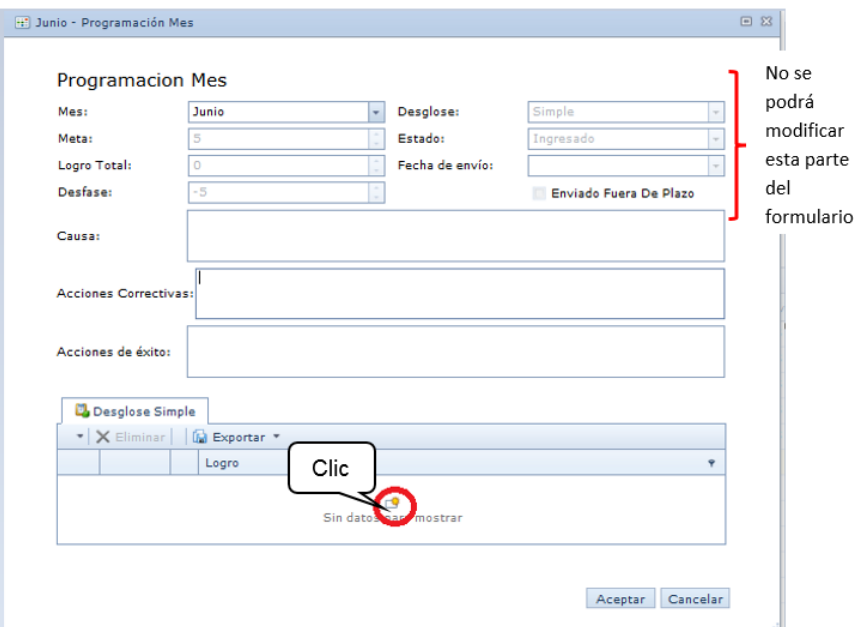

Figura. 6.0 Formulario programación mes

FIPL-00-R0

Este documento es propiedad exclusiva del Instituto Salvadoreño de Transformación Agraria-ISTA- y sólo se consideran documentos válidos las copias que estén disponibles de manera electrónica para mecanismos de control interno; se utilizarán copias impresas como mecanismo de control externo.

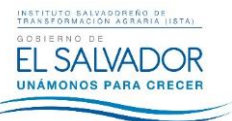

En esta parte del proceso se observan los tipos de desglose:

**INSTRUCTIVO:**

- a) Simple
- b) Por Género
- c) Región
- d) Región y Género
- **4.** Una vez habilitados los campos, únicamente se deberá ingresar en el cuadro de texto el logro obtenido, verificar la información y dar clic en Guardar.

Por Ejemplo: Desglose Simple (a), Logro 3. Ver **Figura 7.0.**

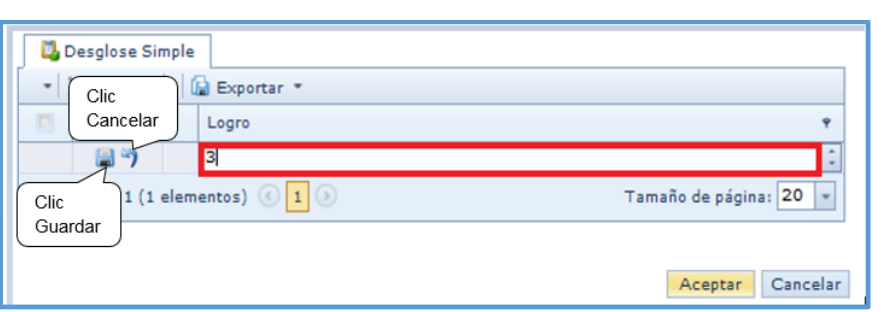

*Figura 7.0 Desglose Simple*

**5.** Cuando la cantidad digitada sea menor a la meta programada, mostrará el siguiente mensaje "Debido a que el desfase es negativo, se deben digitar las causas y las acciones correctivas", y se deberá completar de forma obligatoria los campos correspondientes; asimismo si el desfase es positivo deberá completar el campo Acciones de Éxito, y dar clic en el botón aceptar. Ver **Figura 8.0.**

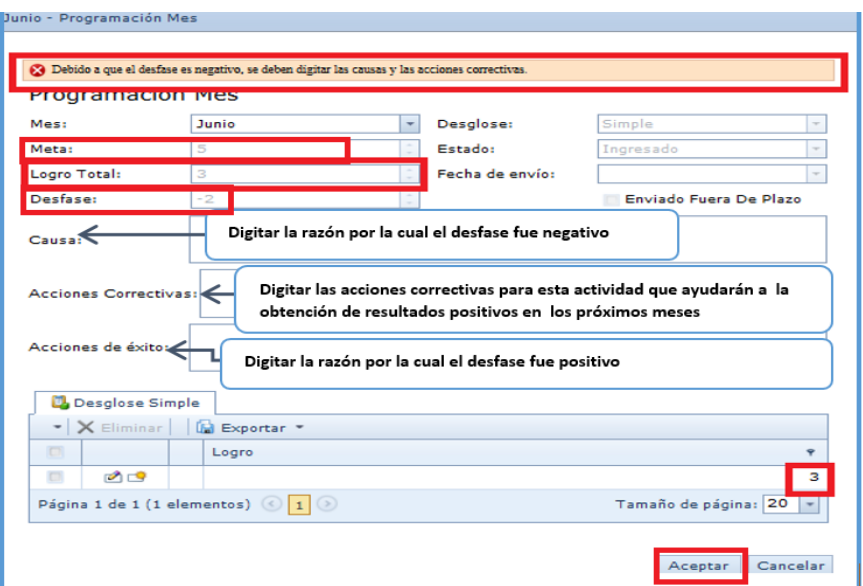

*Figura 8.0 Formulario programación mes desfase negativo*

**6.** En el panel lista de archivos, se podrán observar los cambios de la siguiente forma, para finalizar el proceso de ingreso de información, dar clic en el ícono

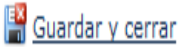

En la pantalla de ingreso información actividad específica **(Figura 5.0)** se podrán verificar los siguientes campos:

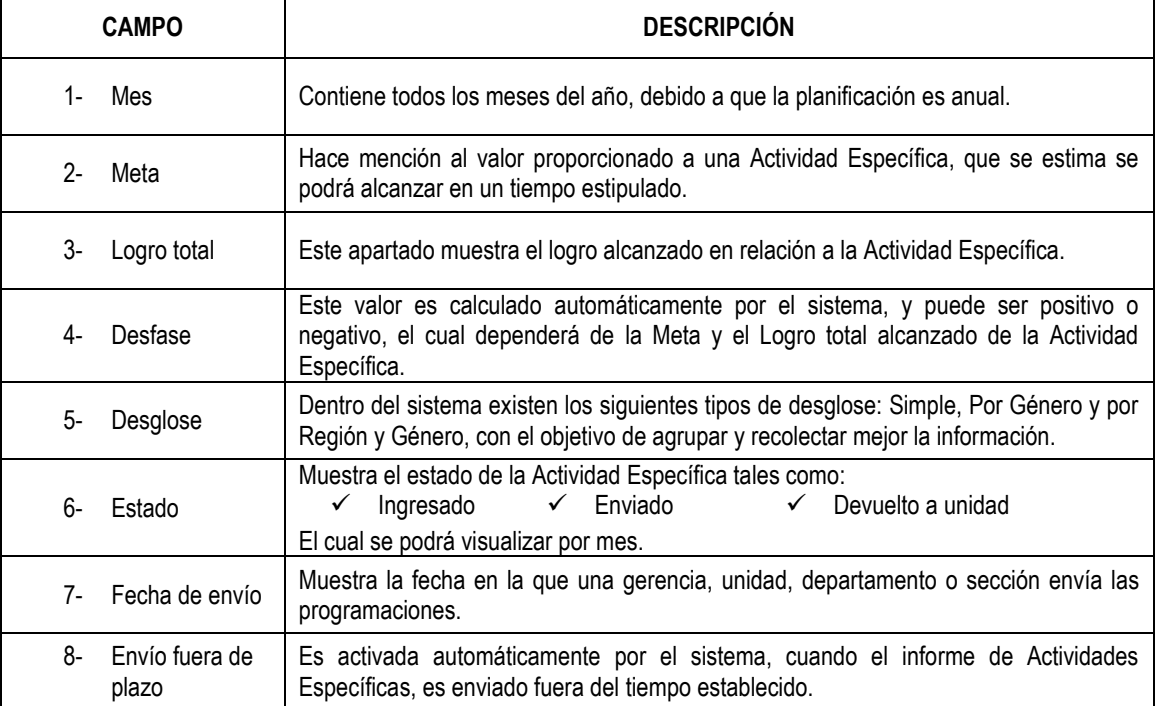

- **Ingresar información al registro Actividad Específica, Desglose por Género (b)**: Para ello se deberán seguir los siguientes pasos.
- **1.** Repetir los pasos del uno al tres (Figuras 4, 5 y 6), explicados en las páginas 8 y 9.

**TIEMPOS DE SERVICIO"**. Ver **Figura 9.0.**

|                          |        |   | Como ejemplo de este tipo de desglose, se utilizará la actividad "ELABORACIÓN Y ENTREGA DE CONSTANCIAS DE<br>TIEMPOS DE SERVICIO". Ver Figura 9.0. |                                                        |                                 |                                 |                |                    |                         |
|--------------------------|--------|---|----------------------------------------------------------------------------------------------------|--------------------------------------------------------|---------------------------------|---------------------------------|----------------|--------------------|-------------------------|
|                          |        |   | Plan Anual Operativo (PAO)                                                                                                    |                                                        |                                 | Cerrar sesión                   |                |                    | A Mis datos (omartinez) |
|                          |        |   |                                                                                                    |                                                        |                                 | $\circ$ +                       | Texto a buscar |                    | Búsqueda de             |
| Planificación            |        |   | C Actualizar Enviar programaciones Devolver Programaciones [6] Exportar *                                                                          |                                                        |                                 |                                 |                |                    |                         |
| Programación<br>Reportes |        |   | <b>Programación</b><br>Entrega de Paquete Alimenticio / Personal del ISTA capacitado. / Elaboración y entrega de const / Programación              |                                                        |                                 |                                 |                |                    |                         |
| Seguridad                | $\Box$ |   | Actividad Específica<br>$-9$                                                                                                    | Unidad de medida                                       | Responsable Directo             | Responsable Indirecto           |                | Costo 9 Desglose 9 | Meta<br>Anual           |
|                          |        | Ø | Atención a Personal del ISTA en Clínica Empresarial y Clínica<br>Odontológica.                                                                     | Usuarios/as atendidos/as Clinica<br><b>Empresarial</b> | Gerencia de Recursos<br>Humanos | Gerencia de Recursos<br>Humanos |                | 0 Por género       | 1,200                   |
|                          |        |   | Atención a Personal del ISTA en Clínica Empresarial y Clínica<br>Odontológica.                                                                     | Usuarios/atendidos/as Clinica<br>Odontólogica          | Gerencia de Recursos<br>Humanos | Gerencia de Recursos<br>Humanos |                | 0 Por género       | 540                     |
|                          | $\Box$ |   | Control de permisos al personal del ISTA                                                                                                    | Permisos procesados                                    | Gerencia de Recursos<br>Humanos | Gerencia de Recursos<br>Humanos |                | 0 Simple           | 9.600                   |
|                          |        | ø | Elaboración de constancias de comisión oficial (CCO).                                                                                              | Constancias elaboradas                                 | Gerencia de Recursos<br>Humanos | Gerencia de Recursos<br>Humanos |                | 0 Simple           | 16,800                  |
|                          |        |   | Elaboración y entrega de constancias de tiempos de servicios                                                                                       | Cantidad de constancias emitidas                       | Gerencia de Recursos<br>Humanos | Gerencia de Recursos<br>Humanos |                | 0 Por género       | 96                      |
|                          |        | Ø | Entrega de Paquete Alimenticio al personal del ISTA.                                                                                               | Reporte de paquetes alimenticios<br>entregados         | Gerencia de Recursos<br>Humanos | Gerencia de Recursos<br>Humanos |                | 0 Simple           | 12                      |
|                          | $\Box$ | ø | Entrega de Vales de Supermercado.                                                                                                    | Reporte de vales de supermercado<br>entregados         | Gerencia de Recursos<br>Humanos | Gerencia de Recursos<br>Humanos |                | 0 Simple           | $\overline{2}$          |
|                          | $\Box$ | Ø | Personal del ISTA capacitado.                                                                                                    | Capacitaciones elecutadas                              | Gerencia de Recursos<br>Humanos | Gerencia de Recursos<br>Humanos |                | 0 Simple           | 60                      |
|                          | $\Box$ | Ø | Reporte de pago de viáticos.                                                                                                    | Reportes elaborados                                    | Gerencia de Recursos<br>Humanos | Gerencia de Recursos<br>Humanos |                | 0 Simple           | 300                     |
|                          |        |   | Página 1 de 1 (9 elementos) $\bigcirc$ 1 $\bigcirc$                                                                                                |                                                        |                                 |                                 |                |                    | Tamaño de página: 20 -  |

*Figura 9.0 Programación / Desglose por Género*

Este documento es propiedad exclusiva del Instituto Salvadoreño de Transformación Agraria-ISTA- y sólo se consideran documentos válidos las copias que estén disponibles de manera electrónica para mecanismos de control interno; se utilizarán copias impresas como mecanismo de control externo.

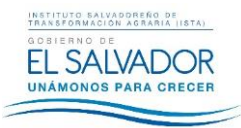

USO DEL SISTEMA PLAN ANUAL OPERATIVO (PAO)

CÓDIGO: FIPR03-UDI-I06  $PAG.: 12$  de 26 FECHA: 29/10/2015 **REVISIÓN: 0** 

 $2.$ En la parte inferior del formulario, se podrá observar desglose por género, ingresar la información correspondiente en cada campo Masculino y Femenino, verificar la información y dar clic en el ícono de guardar, posteriormente dar clic en el botón Aceptar. Ver Figura 10.0.

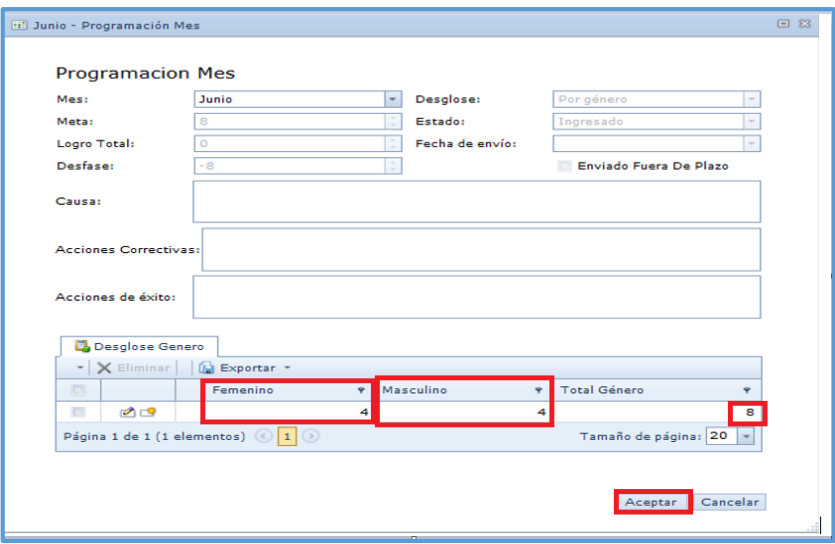

Figura 10.0 Programación Mes / Por Género

3. En el panel lista de archivos, se podrán observar los cambios de la siguiente forma, para finalizar el proceso de ingreso de información, dar clic en el ícono quardar y cerrar. Ver Figura 11.0.

| $\Box$     |   | 49<br>Mes                                 | $\tilde{\mathbf{y}}$<br>Meta | $\mathbf{P}$<br>Logro Total | Desfase<br>$\mathbf{P}$ | Desglose<br>۰ | Estado<br>۰ | Fecha de envío<br>Ŷ | Enviado Fuera De Plazo |
|------------|---|-------------------------------------------|------------------------------|-----------------------------|-------------------------|---------------|-------------|---------------------|------------------------|
| O          | Ø | Enero                                     | 8                            | 10                          |                         | 2 Por género  | Enviado     | 02/09/2015          | V                      |
| O          | Ø | Febrero                                   | 8                            | 9                           |                         | 1 Por género  | Enviado     | 02/09/2015          | $\mathcal Q$           |
| O          | Ø | Marzo                                     | 8                            | 11                          |                         | 3 Por género  | Enviado     | 04/09/2015          | $\mathcal Q$           |
|            | 0 | Abril                                     | 8                            | 18                          |                         | 10 Por género | Enviado     | 04/09/2015          | $\mathcal{G}$          |
|            | 2 | Mayo                                      | 8                            | 18                          |                         | 10 Por género | Enviado     | 07/09/2015          | V                      |
| $\sqrt{2}$ | Ð | Junio                                     | 8                            | 8                           |                         | 0 Por género  | Ingresado   |                     | n                      |
|            | Ø | Julio                                     | 8                            | 0                           |                         | -8 Por género | Ingresado   |                     | D                      |
|            | Ü | Agosto                                    | 8                            | 0                           |                         | -8 Por género | Ingresado   |                     | $\Box$                 |
|            | 2 | Septiembre                                | 8                            | 0                           |                         | -8 Por género | Ingresado   |                     | $\Box$                 |
|            | 9 | Octubre                                   | 8                            | 0                           |                         | -8 Por género | Ingresado   |                     | D,                     |
|            | 9 | Noviembre                                 | 8                            | 0                           |                         | -8 Por género | Ingresado   |                     | D                      |
| O          | Ø | Diciembre                                 | 8                            | 0                           |                         | -8 Por género | Ingresado   |                     | U.                     |
|            |   | Página 1 de 1 (12 elementos) $\bigcirc$ 1 |                              |                             |                         |               |             |                     | Tamaño de página: 20 - |

Figura 11.0 Programación Mensual

- $\checkmark$ Ingresar información al registro Actividad Específica, Desglose por Región (c): Para ello se deberán seguir los siguientes pasos.
- Repetir los pasos del uno al tres (Figuras 4, 5 y 6), explicados en las páginas 8 y 9.  $1.$

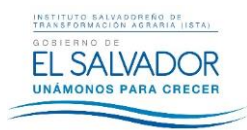

FIPL-00-R0

**USO DEL SISTEMA PLAN ANUAL OPERATIVO (PAO)**

|              |        |   | Plan Anual Operativo (PAO)                                                                     |                                                 |                                 | Cerrar sesión                   |                | Mis datos (omartinez)  |               |
|--------------|--------|---|------------------------------------------------------------------------------------------------|-------------------------------------------------|---------------------------------|---------------------------------|----------------|------------------------|---------------|
|              |        |   |                                                                                                |                                                 |                                 | ⊛ -                             | Texto a buscar |                        | Búsqueda de   |
| Panificación |        |   | <b>2 Editar C</b> Actualizar Enviar programaciones Devolver Programaciones <b>[5] Exportar</b> |                                                 |                                 |                                 |                |                        |               |
| Programación |        |   | Programación                                                                                   |                                                 |                                 |                                 |                |                        |               |
| Reportes     |        |   |                                                                                                |                                                 |                                 |                                 |                |                        |               |
| Seguridad    | $\Box$ |   | Actividad Específica<br>$\frac{1}{2}$                                                          | Unidad de medida                                | P Responsable Directo P         | Responsable<br>٠<br>Indirecto   | Costo ?        | Desglose               | Meta<br>Anual |
|              | ō      | ø | Atención a Personal del ISTA en Clínica<br>Empresarial y Clínica Odontológica.                 | Usuarios/as atendidos/as Clinica<br>Empresarial | Gerencia de Recursos<br>Humanos | Gerencia de Recursos<br>Humanos |                | 0 Por género           |               |
|              | o      | Ø | Atención a Personal del ISTA en Clínica<br>Empresarial y Clínica Odontológica.                 | Usuarios/atendidos/as Clinica<br>Odontólogica   | Gerencia de Recursos<br>Humanos | Gerencia de Recursos<br>Humanos |                | 0 Por género           |               |
|              | ō      | ø | Control de permisos al personal del ISTA                                                       | Permisos procesados                             | Gerencia de Recursos<br>Humanos | Gerencia de Recursos<br>Humanos |                | 0 Simple               |               |
|              | o      | Ü | Elaboración de constancias de comisión oficial<br>$(CCO)$ .                                    | Constancias elaboradas                          | Gerencia de Recursos<br>Humanos | Gerencia de Recursos<br>Humanos |                | 0 Simple               |               |
|              | o      | Ø | Elaboración y entrega de constancias de tiempos<br>de servicios                                | Cantidad de constancias emitidas                | Gerencia de Recursos<br>Humanos | Gerenria de Recursos<br>Humanos |                | 0 Por género           |               |
|              |        | ø | Entrega de Paquete Alimenticio al personal del<br>ISTA.                                        | Reporte de paquetes alimenticios<br>entregados  | Gerencia de Recursos<br>Humanos | Gerencia de Recursos<br>Humanos |                | 0 Simple               |               |
|              |        |   | Entrega de Vales de Supermercado.                                                              | Reporte de vales de supermercado<br>entregados  | Gerencia de Recursos<br>Humanos | Gerencia de Recursos<br>Humanos |                | 0 Por región           |               |
|              |        | ø | Personal del ISTA capacitado.                                                                  | Capacitaciones ejecutadas                       | Gerencia de Recursos<br>Humanos | Gerencia de Recursos<br>Humanos |                | 0 Simple               |               |
|              | $\Box$ | ø | Reporte de pago de viáticos.                                                                   | Reportes elaborados                             | Gerencia de Recursos<br>Humanos | Gerencia de Recursos<br>Humanos | $\Omega$       | Por región y<br>género |               |

*Figura 12.0 Programación / Desglose por Región*

- **2.** En la parte inferior del formulario mostrará los campos de:
	- $\checkmark$  Región: Seleccione de la lista desplegable la oficina regional correspondiente.
	- $\checkmark$  Logro: Digitar la cantidad correspondiente.

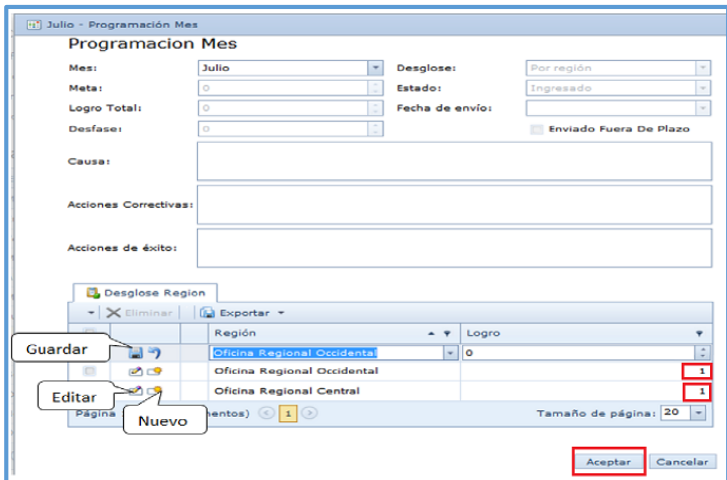

*Figura 13.0 Programación Mes / Por Región*

**NOTA:** *Si en el momento de ingresar los datos, existe un desfase negativo, se deberán llenar los campos de causas y acciones correctivas de forma obligatoria.*

**3.** Para ingresar un nuevo registro de otra Oficina Regional, dar clic en Nuevo **de la parte superior se habilitará el** campo para seleccionar e ingresar la información y clic en guardar.

Este proceso se deberá realizar para cada Oficina Regional. Una vez ingresados y verificados todos los registros, dar clic en el botón Aceptar.

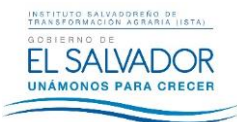

**4.** Dar clic en Guardar y Cerrar, en el panel lista de archivos se podrá verificar de la siguiente forma. Ver **Figura 14.0.**

|                  |              | Programacion                                   |                 |                                                      |                      |                                             |              |                              |             |                        |      |                                        |                          |
|------------------|--------------|------------------------------------------------|-----------------|------------------------------------------------------|----------------------|---------------------------------------------|--------------|------------------------------|-------------|------------------------|------|----------------------------------------|--------------------------|
|                  |              | <b>Actividad Específica:</b>                   |                 |                                                      |                      | Entrega de Vales de Supermercado.           |              |                              | Costo:      |                        | l o- |                                        |                          |
|                  |              | Unidad de medida:                              |                 |                                                      |                      | Reporte de vales de supermercado entregados |              |                              | Desglose:   |                        |      | Por región                             |                          |
|                  |              | Responsable Directo:                           |                 | Gerencia de Recursos Humanos                         |                      |                                             |              |                              | Meta Anual: |                        |      |                                        |                          |
|                  |              |                                                |                 | Responsable Indirecto: Gerencia de Recursos Humanos  |                      |                                             |              |                              |             |                        |      |                                        |                          |
| $\Box$           |              | <b>CA</b> Editor   <b>Un</b> Exportar *<br>Mes | $\sim$ $\theta$ | Meta                                                 | $\tilde{\mathbf{r}}$ | Logro Total                                 | ÷.           | Desfase<br>÷.<br>Desglose    | ۰           | Estado                 | ٠    | Fecha de envío<br>$\ddot{\phantom{1}}$ | Enviado Fuera De Plazo   |
| $\Box$           | ø            | Enero                                          |                 |                                                      | c                    |                                             | ۰            | ۰<br>Por región              |             | Enviado                |      | 02/09/2015                             | R                        |
| $\Box$           | ø            | Febrero                                        |                 |                                                      | ۰                    |                                             | ۰            | Por región<br>۰              |             | Enviado                |      | 02/09/2015                             | $\overline{\mathbf{v}}$  |
| $\Box$           | ø            | Marzo                                          |                 |                                                      | $\circ$              |                                             | ٥            | Por región<br>o              |             | Enviado                |      | 04/09/2015                             | $\overline{\mathcal{L}}$ |
| $\Box$           | ra           | Abril                                          |                 |                                                      | $\circ$              |                                             | ۰            | Por región<br>۰              |             | Enviado                |      | 04/09/2015                             | Ø.                       |
| $\Box$           | ø            | Mayo                                           |                 |                                                      | $\circ$              |                                             | ٥            | Por región<br>۰              |             | Enviado                |      | 07/09/2015                             | R                        |
| $\Box$           | a            | Junio                                          |                 |                                                      | $\mathbf{1}$         |                                             | ٥            | -1 Por región                |             | Enviado                |      | 09/09/2015                             | $\overline{\mathbf{v}}$  |
| $\mid$           | $\mathbb{Z}$ | Julio                                          |                 |                                                      | $\circ$              |                                             | S            | 5 Por región                 |             | Ingresado              |      |                                        | $\Box$                   |
| E.               | Ю            | Agosto                                         |                 |                                                      | $\circ$              |                                             | o            | 0 Por región                 |             | Ingresado              |      |                                        | $\Box$                   |
| $\Box$           | ø            | Septiembre<br>Octubre                          |                 |                                                      | $\circ$<br>$\circ$   |                                             | $\circ$<br>٥ | 0 Por región<br>0 Por región |             | Ingresado<br>Ingresado |      |                                        | $\Box$<br>$\Box$         |
| $\Box$<br>$\Box$ | ø            | Noviembre                                      |                 |                                                      | $\circ$              |                                             | o            | Por región<br>٥              |             | Ingresado              |      |                                        | $\Box$                   |
| $\Box$           | ø            | Diciembre                                      |                 |                                                      | $\mathbf{1}$         |                                             | O            | $-1$ Por región              |             | Ingresado              |      |                                        | $\Box$                   |
|                  |              |                                                |                 | Página 1 de 1 (12 elementos) $\bigcirc$ 1 $\bigcirc$ |                      |                                             |              |                              |             |                        |      |                                        | Tamaño de página: 20 -   |

*Figura 14.0 Guardar y cerrar pantalla de programación*

- **Ingresar información al registro Actividad Específica, Desglose por Región y Género (d),** Para ello se deberán seguir los siguientes pasos:
	- **1.** Repetir los pasos del uno al tres (Figuras 4, 5 y 6), explicados en las páginas 8 y 9. Como ejemplo de este tipo de desglose, se utilizará la actividad "**REGISTRO DE PAGO DE VIÁTICOS"**. Ver **Figura 15.0**.

| Planificación<br>W |   |   | <b>Actualizar Enviar programaciones</b> Devolver Programaciones (A Exportar v  |                                                 |                                 |                                 |          |                        |                |
|--------------------|---|---|--------------------------------------------------------------------------------|-------------------------------------------------|---------------------------------|---------------------------------|----------|------------------------|----------------|
| Programación       |   |   | Programación                                                                   |                                                 |                                 |                                 |          |                        |                |
| Reportes           |   |   |                                                                                |                                                 |                                 |                                 |          |                        |                |
| Seguridad          | E |   | <b>Actividad Específica</b><br>$A$ $9$                                         | Unidad de medida<br>٠                           | Responsable Directo             | Responsable<br>Indirecto        | Costo 9  | Desglose               | Meta<br>Anual  |
|                    | ö | 0 | Atención a Personal del ISTA en Clínica<br>Empresarial y Clínica Odontológica. | Usuarios/as atendidos/as Clinica<br>Empresarial | Gerencia de Recursos<br>Humanos | Gerencia de Recursos<br>Humanos |          | 0 Por género           | 1,200          |
|                    | D | Q | Atención a Personal del ISTA en Clínica<br>Empresarial y Clínica Odontológica. | Usuarios/atendidos/as Clinica<br>Odontólogica   | Gerencia de Recursos<br>Humanos | Gerencia de Recursos<br>Humanos |          | 0 Por género           | 540            |
|                    | B | Ø | Control de permisos al personal del ISTA                                       | Permisos procesados                             | Gerencia de Recursos<br>Humanos | Gerencia de Recursos<br>Humanos |          | 0 Simple               | 9.600          |
|                    | B | Ø | Elaboración de constancias de comisión oficial<br>$(CCO)$ .                    | Constancias elaboradas                          | Gerencia de Recursos<br>Humanos | Gerencia de Recursos<br>Humanos |          | 0 Simple               | 16,800         |
|                    | ö | Ø | Elaboración y entrega de constancias de tiempos<br>de servicios                | Cantidad de constancias emitidas                | Gerencia de Recursos<br>Humanos | Gerencia de Recursos<br>Humanos |          | 0 Por género           | 96             |
|                    | D | Ø | Entrega de Paquete Alimenticio al personal del<br>ISTA.                        | Reporte de paquetes alimenticios<br>entregados  | Gerencia de Recursos<br>Humanos | Gerencia de Recursos<br>Humanos |          | 0 Simple               | 12             |
|                    | E | Ø | Entrega de Vales de Supermercado.                                              | Reporte de vales de supermercado<br>entregados  | Gerencia de Recursos<br>Humanos | Gerencia de Recursos<br>Humanos |          | 0 Simple               | $\overline{2}$ |
|                    | ö | ū | Personal del ISTA capacitado.                                                  | Capacitaciones ejecutadas                       | Gerencia de Recursos<br>Humanos | Gerencia de Recursos<br>Humanos |          | 0 Simple               | 60             |
|                    |   | 0 | Reporte de pago de viáticos.                                                   | Reportes elaborados                             | Gerencia de Recursos<br>Humanos | Gerencia de Recursos<br>Humanos | $\Omega$ | Por region y<br>género | 300            |

*Figura 15.0 Programación por Región y Género*

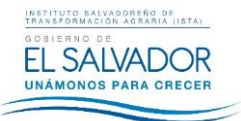

- **2.** En la parte inferior del formulario se mostrarán los campos de:
	- $\checkmark$  Oficina Regional: Seleccione de la lista desplegable la oficina regional correspondiente.
	- $\checkmark$  Femenino y Masculino.
	- $\checkmark$  Total por Región.

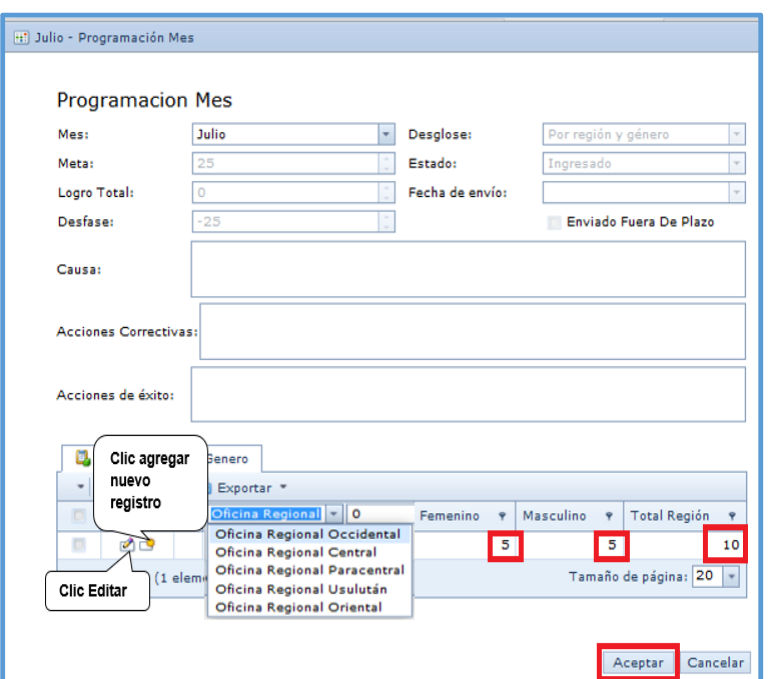

*Figura 16.0 Programación Mes, Desglose por región y Género*

**3.** Para ingresar un nuevo registro correspondiente a otra oficina regional, dar clic en Nuevo , en la parte superior se habilitará el campo para seleccionar e ingresar la información y clic en guardar. Este proceso se deberá realizar para cada oficina regional. Una vez ingresados y verificados todos los registros, dar clic en el botón Aceptar. Ver **Figura 17.0.**

| <b>D</b> Desglose Region Genero |                                         |          |   |           |   |                         |                      |
|---------------------------------|-----------------------------------------|----------|---|-----------|---|-------------------------|----------------------|
|                                 | V Eliminar   Exportar *                 |          |   |           |   |                         |                      |
| O                               | Región<br>$-9$                          | Femenino | Ÿ | Masculino | Ÿ | <b>Total Región</b>     |                      |
| <b>Separate</b>                 | Oficina Regional   -   5                |          | ۰ | 5         |   |                         | <b>SET</b><br>$\sim$ |
| Clic                            | Oficina Regional<br>Occidental          |          | 5 |           | 5 |                         | 10                   |
| Guardar                         | $\circ$<br>$(1$ elementos) $\bigcirc$ 1 |          |   |           |   | Tamaño de página:<br>20 |                      |

*Figura 17.0 Desglose Región y Género*

INSTITUTO SALVADOREÑO DE<br>TRANSFORMACIÓN AGRARIA (ISTA)

**EL SALVADOR** 

UNÁMONOS PARA CRECER

Dar clic en Guardar y Cerrar, en el panel lista de archivos se podrá verificar de la siguiente forma. Ver Figura 18.0.  $4.$ 

USO DEL SISTEMA PLAN ANUAL OPERATIVO (PAO)

|        |   | <b>Programación mensual</b>               |           |                  |              |                         |             |                     |                                                |
|--------|---|-------------------------------------------|-----------|------------------|--------------|-------------------------|-------------|---------------------|------------------------------------------------|
|        |   | Editar In Exportar *                      |           |                  |              |                         |             |                     |                                                |
| $\Box$ |   | $+$ 9<br>Mes                              | Ÿ<br>Meta | Ÿ<br>Logro Total | Desfase<br>Ÿ | Desglose<br>Ŷ           | Ÿ<br>Estado | Fecha de envío<br>Ÿ | Enviado Fuera De Plazo<br>$\tilde{\mathbf{y}}$ |
| ō      | Ø | Enero                                     | 25        | $\circ$          | $-25$        | Por región y género     | Enviado     | 02/09/2015          | $\overline{\mathbf{v}}$                        |
|        | Ø | Febrero                                   | 25        | 0                | $-25$        | Por región y género     | Enviado     | 02/09/2015          | $\overline{\mathsf{v}}$                        |
|        | ø | Marzo                                     | 25        | 0                | $-25$        | Por región y género     | Enviado     | 04/09/2015          | $\overline{\mathsf{v}}$                        |
|        | Ø | Abril                                     | 25        | o                | $-25$        | Por región y género     | Enviado     | 04/09/2015          | $\overline{\mathbf{v}}$                        |
|        | ø | Mayo                                      | 25        | $\circ$          | $-25$        | Por región y género     | Enviado     | 07/09/2015          | $\overline{\mathsf{v}}$                        |
|        | ø | Junio                                     | 25        | o                |              | -25 Por región y género | Ingresado   |                     |                                                |
|        | ø | Julio                                     | 25        | 20               |              | -5 Por región y género  | Ingresado   |                     |                                                |
|        | F | Agosto                                    | 25        | 0                |              | -25 Por región y género | Ingresado   |                     |                                                |
|        | ø | Septiembre                                | 25        | o                | $-25$        | Por región y género     | Ingresado   |                     |                                                |
|        | Ø | Octubre                                   | 25        | 0                | $-25$        | Por región y género     | Ingresado   |                     | ō                                              |
|        | Ø | Noviembre                                 | 25        | $\circ$          | $-25$        | Por región y género     | Ingresado   |                     | U)                                             |
| ū      | Ø | Diciembre                                 | 25        | $\circ$          | $-25$        | Por región y género     | Ingresado   |                     | U)                                             |
|        |   | Página 1 de 1 (12 elementos) $\bigcirc$ 1 |           |                  |              |                         |             |                     | Tamaño de página: 20 -                         |
|        |   |                                           |           |                  |              |                         |             |                     | <b>B</b> Guardar Guardar y cerrar<br>Cancelar  |

Figura 18.0 Guardar y Cerrar

### <span id="page-15-0"></span>10.2.2 EDITAR INFORMACIÓN DE REGISTROS

Para modificar la información de un registro ingresado en el Sistema PAO, deberá seguir los siguientes pasos:

1. Identificar en el panel lista de archivos, el registro a modificar. Ver Figura 19.0.

| Programación<br>Reportes |   | Programación                                                                        |                                                 |                                                 |                                 |                                       |         |                        |               |
|--------------------------|---|-------------------------------------------------------------------------------------|-------------------------------------------------|-------------------------------------------------|---------------------------------|---------------------------------------|---------|------------------------|---------------|
| Seguridad                | B | <b>Actividad Específica</b>                                                         | $+9$                                            | Unidad de medida<br>٠                           | Responsable Directo 9           | Responsable<br>$\bullet$<br>Indirecto | Costo 9 | Desglose               | Meta<br>Anual |
|                          | ö | Atención a Personal del ISTA en Clínica<br>0<br>Empresarial y Clínica Odontológica. |                                                 | Usuarios/as atendidos/as Clinica<br>Empresarial | Gerencia de Recursos<br>Humanos | Gerencia de Recursos<br>Humanos       | $\circ$ | Por género             | 1,200         |
|                          | E | Atención a Personal del ISTA en Clínica<br>Ø<br>Empresarial y Clínica Odontológica. |                                                 | Usuarios/atendidos/as Clinica<br>Odontólogica   | Gerencia de Recursos<br>Humanos | Gerencia de Recursos<br>Humanos       | $\circ$ | Por género             | 540           |
|                          | B | Ø<br>Control de permisos al personal del ISTA                                       |                                                 | Permisos procesados                             | Gerencia de Recursos<br>Humanos | Gerencia de Recursos<br>Humanos       | $\circ$ | Simple                 | 9,600         |
|                          | E | Ø<br>$(CCO)$ .                                                                      | Elaboración de constancias de comisión oficial  | Constancias elaboradas                          | Gerencia de Recursos<br>Humanos | Gerencia de Recursos<br>Humanos       |         | 0 Simple               | 16,800        |
|                          | B | Ø<br>de servicios                                                                   | Elaboración y entrega de constancias de tiempos | Cantidad de constancias emitidas                | Gerencia de Recursos<br>Humanos | Gerencia de Recursos<br>Humanos       | $\circ$ | Por género             | 96            |
|                          | E | Ø<br>ISTA.                                                                          | Entrega de Paquete Alimenticio al personal del  | Reporte de paquetes alimenticios<br>entregados  | Gerencia de Recursos<br>Humanos | Gerencia de Recursos<br>Humanos       | $\circ$ | Simple                 | 12            |
|                          | 巨 | Ø<br>Entrega de Vales de Supermercado.                                              |                                                 | Reporte de vales de supermercado<br>entregados  | Gerencia de Recursos<br>Humanos | Gerencia de Recursos<br>Humanos       | $\circ$ | Simple                 |               |
|                          | 巨 | ø<br>Personal del ISTA capacitado.                                                  |                                                 | Capacitaciones ejecutadas                       | Gerencia de Recursos<br>Humanos | Gerencia de Recursos<br>Humanos       | $\circ$ | Simple                 | 60            |
|                          |   | a<br>Reporte de pago de viáticos.                                                   |                                                 | Reportes elaborados                             | Gerencia de Recursos<br>Humanos | Gerencia de Recursos<br>Humanos       | n.      | Por region y<br>género | 300           |

Figura 19.0 Editar Programación

- 2. Posteriormente dar clic en Editar
- 3. Seleccionar el mes en el que se realizará la modificación del registro, clic en el ícono Editar. Ver Figura 20.0.

| $\sim$ | n<br>×                        | Mayo   | ne<br>د ع | 32 | Simple     | Enviado   | 07/09/2015 |  |
|--------|-------------------------------|--------|-----------|----|------------|-----------|------------|--|
|        |                               | Junio  | --        | 25 | 0 Simple   | Ingresado |            |  |
|        | ×                             | Julio  | -         |    | -25 Simple | Ingresado |            |  |
|        | $\overline{\phantom{a}}$<br>× | Agosto | --<br>دء  |    | -25 Simple | Ingresado |            |  |
|        |                               |        |           |    | __         |           |            |  |

Figura 20.0 Mes a modificar

FIPL-00-R0 Este documento es propiedad exclusiva del Instituto Salvadoreño de Transformación Agraria-ISTA- y sólo se consideran documentos válidos las copias que estén disponibles de manera electrónica para mecanismos de control interno; se utilizarán copias impresas como mecanismo de control externo.

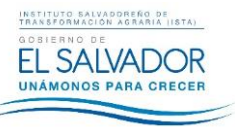

**CÓDIGO :** FIPR03-UDI-I06 **PÁG. :** 17 de 26 **FECHA :** 29/10/2015 **REVISIÓN :** 0

**USO DEL SISTEMA PLAN ANUAL OPERATIVO (PAO)**

**Nota:** *Solamente se podrán modificar registros cuyo estado es Ingresado, es decir que no se ha realizado el proceso de enviar programaciones, caso contrario deberá realizarse la solicitud de forma escrita a la Unidad de Planificación para la devolución de la programación.* 

**4.** En el siguiente formulario, seleccione nuevamente el ícono Editar, el cual tiene forma de lápiz y realizar los cambios en el campo logro. Ver **Figura 21.0.**

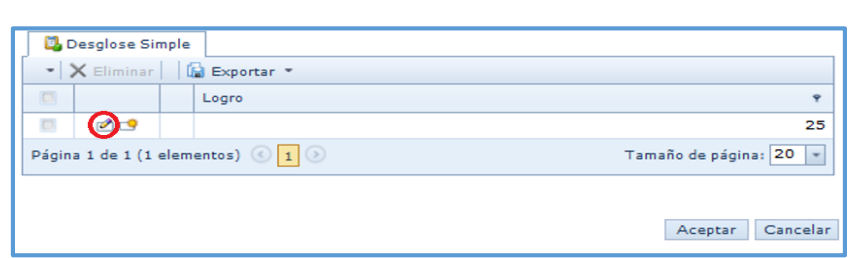

*Figura 21.0 Edición*

**5.** Verificar la información, posteriormente dar clic en el ícono Guardar **Figure de la posta Aceptar. Ver Figura 22.0.** 

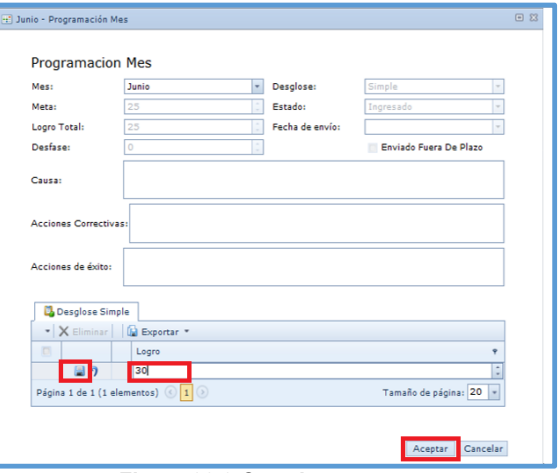

*Figura 22.0 Guardar y aceptar*

**6.** Para finalizar, dar clic en ícono Guardar y Cerrar. Ver **Figura 23.0.**

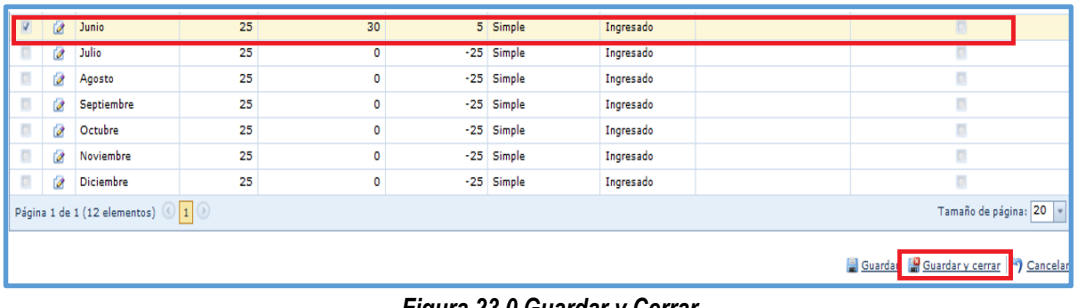

*Figura 23.0 Guardar y Cerrar*

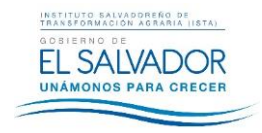

### <span id="page-17-0"></span>**10.2.3 ENVIAR PROGRAMACIONES**

Esta acción se realizará con el objetivo de enviar el informe del PAO de un mes determinado, a la Unidad de Planificación. Para realizar el envío de programaciones se deberán seguir los siguientes pasos:

- 1- Ingresar y verificar la información en cada una de las actividades específicas y mes correspondiente, del envío del PAO.
- 2- Dar clic en el botón Enviar Programaciones

**INSTRUCTIVO:** 

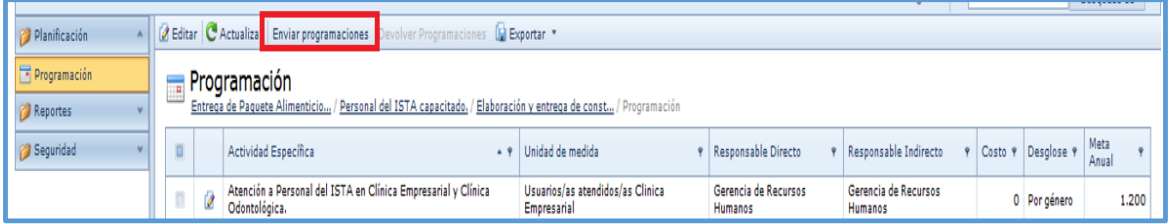

**Figura 24.0 Enviar Programaciones** 

3- En la siguiente pantalla, seleccionar el mes de envío del informe y la Unidad Organizativa correspondiente, clic en Aceptar. Ver Figura 25.0.

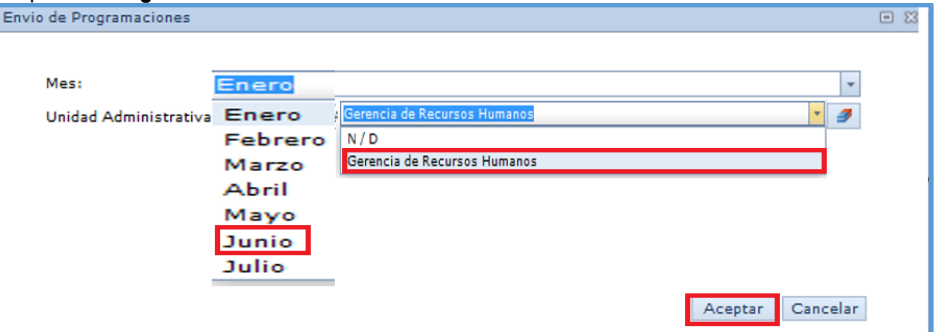

Figura 25.0 Seleccionar mes y Unidad Organizativa

4- Se podrá observar que el estado del mes de junio cambiará a Enviado.

| <b>A Editar   De Exportar</b> *<br>4.9<br>Enero<br>Febrero<br>Marzo | Meta<br>1,400<br>1,400 | <b>9</b> Logro Total<br>1.577             | P Desfase       | <b>P</b> Desglose<br>٧ | ٠               |                     |                        |
|---------------------------------------------------------------------|------------------------|-------------------------------------------|-----------------|------------------------|-----------------|---------------------|------------------------|
|                                                                     |                        |                                           |                 |                        |                 |                     |                        |
|                                                                     |                        |                                           |                 |                        | Estado          | Fecha de envío<br>٠ | Enviado Fuera De Plazo |
|                                                                     |                        |                                           |                 | 177 Simple             | Enviado         | 02/09/2015          | V                      |
|                                                                     |                        | 1.672                                     |                 | 272 Simple             | Enviado         | 02/09/2015          | V                      |
|                                                                     | 1,400                  | 1.544                                     |                 | 144 Simple             | Enviado         | 04/09/2015          | V                      |
| Abril                                                               | 1,400                  | 1.434                                     |                 | 34 Simple              | Enviado         | 04/09/2015          | V                      |
| Mayo                                                                | 1,400                  | 1.515                                     |                 | 115 Simple             | Enviado         | 07/09/2015          | V                      |
| Junio                                                               | 1,400                  | 1,405                                     |                 | 5 Simple               | Enviado         | 09/09/2015          | V                      |
| Julio                                                               | 1,400                  | $\overline{0}$                            | $-1.400$ Simple |                        | Ingresado       |                     |                        |
| Agosto                                                              | 1,400                  | 0                                         |                 | $-1.400$ Simple        | Ingresado       |                     |                        |
| Septiembre                                                          | 1,400                  | 0                                         |                 | $-1.400$ Simple        | Ingresado       |                     | 'n                     |
| Octubre                                                             | 1,400                  | 0                                         |                 | $-1.400$ Simple        | Ingresado       |                     |                        |
| Noviembre                                                           | 1,400                  | 0                                         |                 | $-1.400$ Simple        | Ingresado       |                     |                        |
| Diciembre                                                           | 1,400                  | 0                                         |                 |                        | Ingresado       |                     | 'n                     |
|                                                                     |                        |                                           |                 |                        |                 |                     | Tamaño de página: 20 - |
|                                                                     |                        | Página 1 de 1 (12 elementos) $\bigcirc$ 1 |                 |                        | $-1.400$ Simple |                     |                        |

Figura 26.0 Estado / Envío

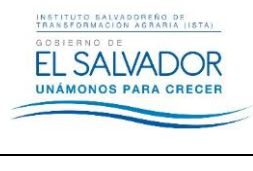

5- Para poder enviar a la Unidad de Planificación la programación, esta deberá incluir todas las actividades específicas Envio de Programaciones<br>
Envio de Programaciones<br>
Envio de Programaciones<br>
Envio de Programaciones envío de programaciones.

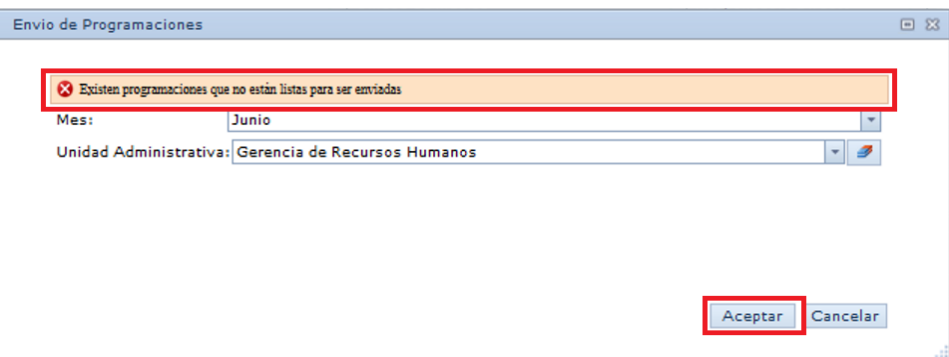

*Figura 27.0 Mensaje de Envío*

### <span id="page-18-0"></span>**10.2.4 FILTROS**

Es una herramienta muy importante que ofrece el Sistema PAO, ya que facilita el ordenamiento y búsqueda de registros.

Para utilizar esta herramienta, se deberá identificar el ícono del filtro, el cual tiene una forma de embudo , cada vez que se observe este ícono en un formulario, significa que tendrá la opción de filtrar la información.

Por ejemplo en la pantalla principal del sistema, se puede observar que en cada columna en la parte superior derecha se encuentra ubicado este ícono. Ver **Figura 28.0.**

|                                                                                                    | <b><i>A</i></b> Editar <b>C</b> Actualizar Enviar programaciones Devolver Programaciones <b>[A</b> Exportar $\bullet$ |   |                                                                                   |                                                        |                                        |                                        |   |                       |       |  |  |  |  |
|----------------------------------------------------------------------------------------------------|----------------------------------------------------------------------------------------------------|---|-----------------------------------------------------------------------------------|--------------------------------------------------------|----------------------------------------|----------------------------------------|---|-----------------------|-------|--|--|--|--|
| Programación<br>Personal del ISTA capacitado. / Reporte de pago de viáticos. / Reportes / Elaboración de constancias de  / Programación |                                                                                                    |   |                                                                                   |                                                        |                                        |                                        |   |                       |       |  |  |  |  |
|                                                                                                    |                                                                                                    |   |                                                                                   |                                                        | Responsable                            | Responsable                            |   |                       |       |  |  |  |  |
|                                                                                                    | $\Box$                                                                                                    |   | <b>Actividad Específica</b>                                                       | Unidad de medida                                       | Directo                                | Indirecto                              |   | Costo Desglose C Meta |       |  |  |  |  |
|                                                                                                    | 同                                                                                                    | ø | Atención a Personal del ISTA en<br>Clínica Empresarial y Clínica<br>Odontológica. | Usuarios/as atendidos/as<br><b>Clinica Empresarial</b> | Gerencia de<br><b>Recursos Humanos</b> | Gerencia de<br><b>Recursos Humanos</b> | o | Por género            | 1.200 |  |  |  |  |
|                                                                                                    | $\Box$                                                                                                    | Ø | Atención a Personal del ISTA en<br>Clínica Empresarial y Clínica<br>Odontológica. | Usuarios/atendidos/as Clinica<br>Odontólogica          | Gerencia de<br><b>Recursos Humanos</b> | Gerencia de<br><b>Recursos Humanos</b> | o | Por género            | 540   |  |  |  |  |

*Figura 28.0 Filtro*

Para filtrar la información deberá:

- Identificar el campo en el que se desea buscar la información. Por ejemplo: Desglose por región y género.
- Dar clic en el ícono filtro que se encuentra ubicado al lado derecho del campo Desglose.
- De la lista desplegable seleccione por región y género, dando clic sobre la opción.
- En el panel de lista de archivos se podrá observar de la siguiente forma.

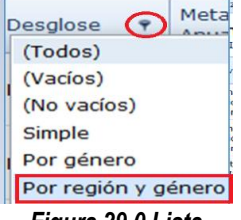

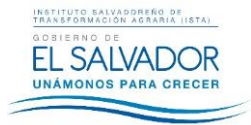

USO DEL SISTEMA PLAN ANUAL OPERATIVO (PAO)

FIPL-00-R0

| л<br>Cerrar sesión<br>Mis datos (omartinez)<br>Plan Anual Operativo (PAO) |                                                                                                    |        |   |                                        |                               |                                                    |                                               |                               |                        |               |     |  |
|---------------------------------------------------------------------------|----------------------------------------------------------------------------------------------------|--------|---|----------------------------------------|-------------------------------|----------------------------------------------------|-----------------------------------------------|-------------------------------|------------------------|---------------|-----|--|
|                                                                           |                                                                                                    |        |   |                                        |                               |                                                    | @ ▼                                           |                               | Texto a buscar         | Búsqueda de   |     |  |
| Planificación<br>$\mathbf{A}$                                             | C Actualizar Enviar programaciones Devolver Programaciones [C Exportar -<br><b>A</b> Editar                             |        |   |                                        |                               |                                                    |                                               |                               |                        |               |     |  |
| Programación                                                              | Programación<br>E                                                                                                    |        |   |                                        |                               |                                                    |                                               |                               |                        |               |     |  |
| Reportes<br>$\sim$                                                        | Personal del ISTA capacitado. / Reporte de pago de viáticos. / Reportes / Elaboración de constancias de  / Programación |        |   |                                        |                               |                                                    |                                               |                               |                        |               |     |  |
| <b>Reportes</b>                                                           |                                                                                                    | $\Box$ |   | Actividad Específica<br>$\overline{a}$ | Unidad de<br>ç<br>medida      | <b>Responsable Directo</b><br>$\ddot{\phantom{1}}$ | Responsable Indirecto<br>$\ddot{\phantom{1}}$ | Costo<br>$\ddot{\phantom{1}}$ | Desglose               | Meta<br>Anual |     |  |
| Seguridad                                                                 |                                                                                                    | $\Box$ | 0 | Reporte de pago de<br>viáticos.        | <b>Reportes</b><br>elaborados | Gerencia de Recursos<br><b>Humanos</b>             | Gerencia de Recursos<br>Humanos               | C                             | Por región y<br>género |               | 300 |  |
|                                                                           | Página 1 de 1 (1 elementos) $\bigcirc$ 1<br>Tamaño de página: 20                                                        |        |   |                                        |                               |                                                    |                                               |                               |                        |               |     |  |

Figura 30.0 Filtro / Desglose

Realizando el mismo procedimiento antes explicados, podrá realizar el filtrado de información de un campo específico, cuando sea necesario.

Para quitar el filtro de un campo, solamente deberá seleccionar de la lista desplegable la opción Todos, o dar clic en Vaciar. Ver Figura 31.0.

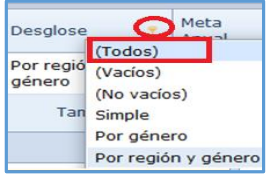

Figura 31.0 Lista desplegable.

#### <span id="page-19-0"></span>**10.2.5 REPORTES**

Para poder realizar esta acción, se deberá dar clic en Reportes del menú principal, en el panel de lista de archivos, dar clic en la opción PAO Mensual.

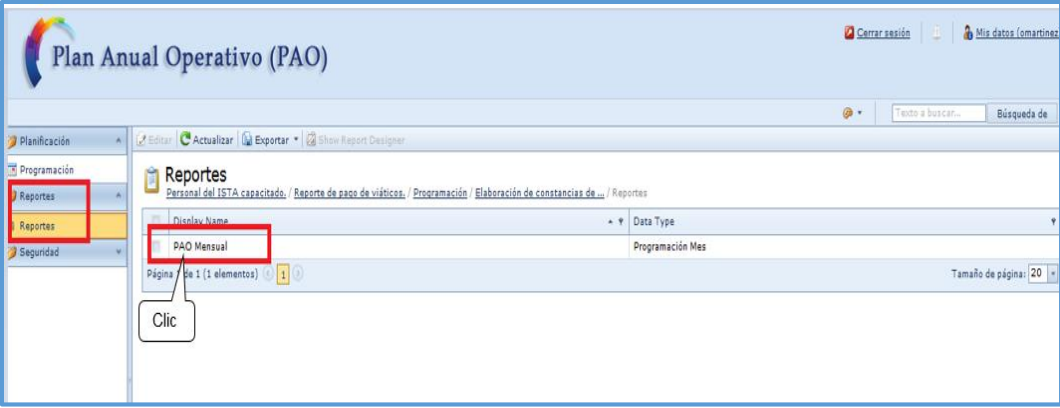

Figura 32.0 Reportes / PAO mensual

Mostrará el formulario con los siguientes elementos:

- $\checkmark$  Año: Seleccionar de la lista desplegable el año correspondiente a la planificación elaborada.
- ← Mes: Seleccionar de la lista desplegable el mes correspondiente
- $\checkmark$ Unidad: Seleccionar de la lista desplegable la unidad correspondiente
- Incluir unidades internas: Se deberá marcar esta opción cuando existen más unidades que forman parte de una gerencia.  $\checkmark$

Este documento es propiedad exclusiva del Instituto Salvadoreño de Transformación Agraria-ISTA- y sólo se consideran documentos válidos las copias que estén disponibles de manera electrónica para mecanismos de control interno; se utilizarán copias impresas como mecanismo de control externo.

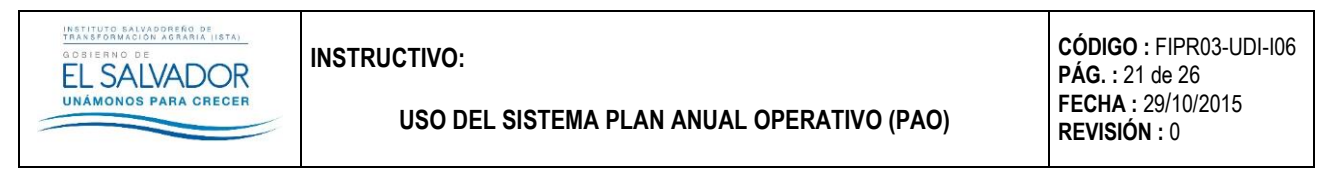

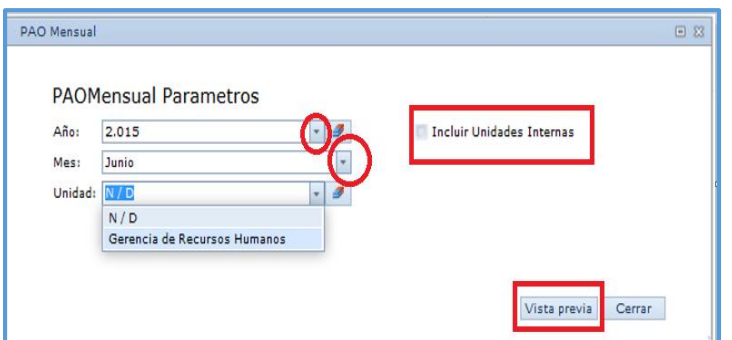

Figura 33.0 Parámetros para impresión de reporte

Una vez seleccionados todos los elementos correspondientes, dar clic en Vista Previa y se generará el siguiente informe.

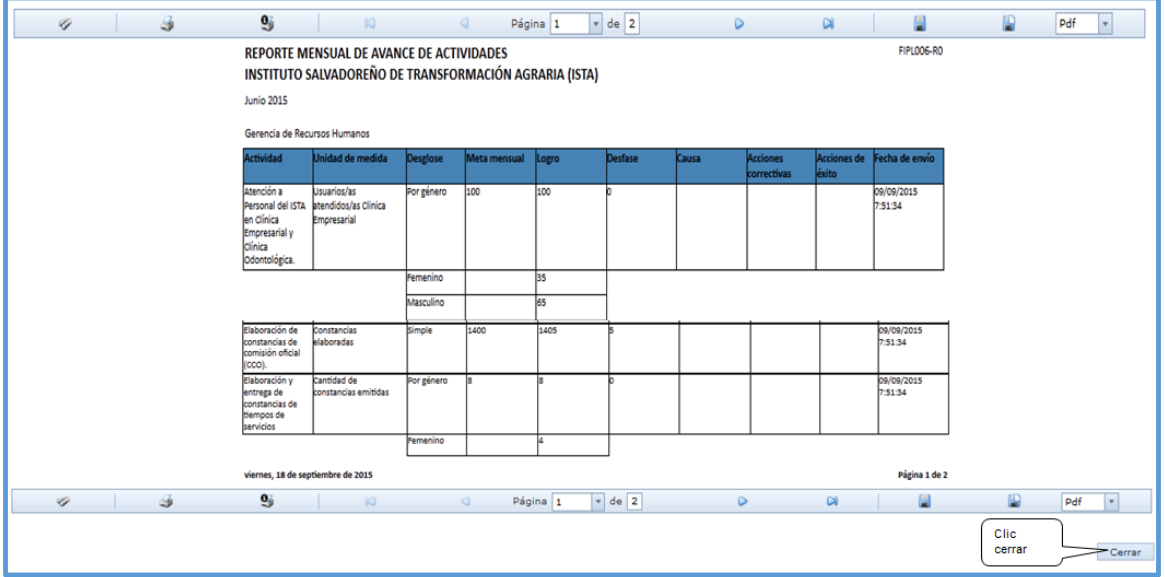

Figura. 34.0 Reporte Mensual Avance de Actividades

A continuación se describen los elementos que contiene la pantalla reporte mensual avance de actividades.

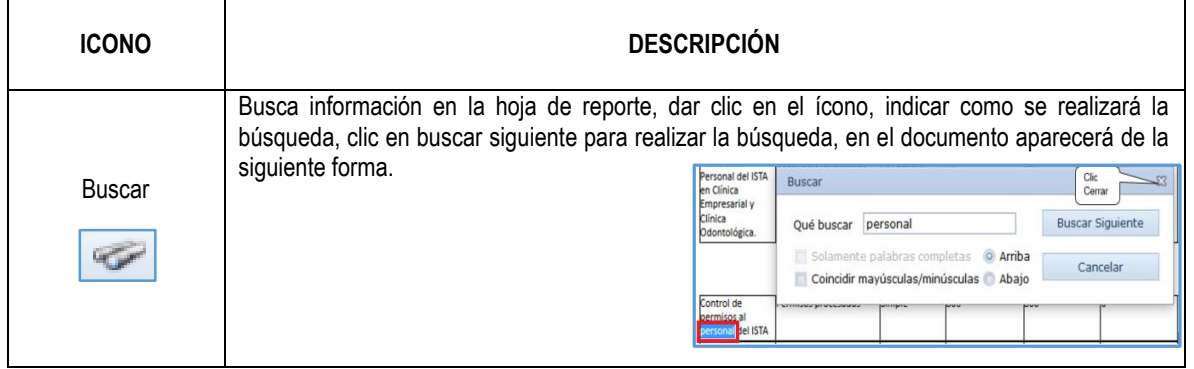

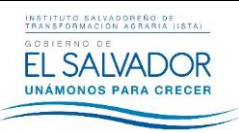

### **USO DEL SISTEMA PLAN ANUAL OPERATIVO (PAO)**

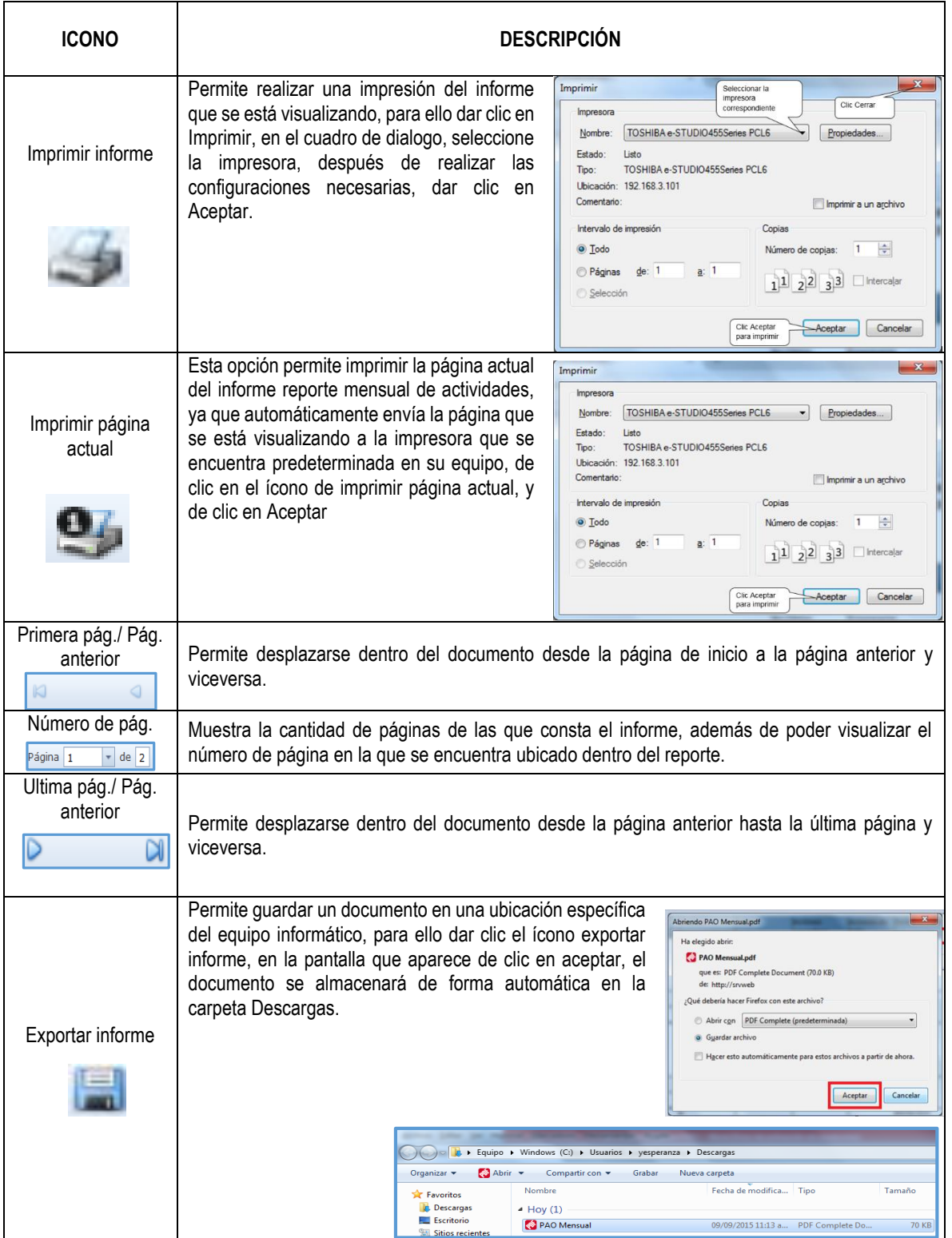

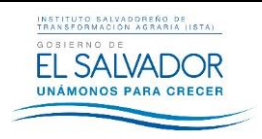

### **USO DEL SISTEMA PLAN ANUAL OPERATIVO (PAO)**

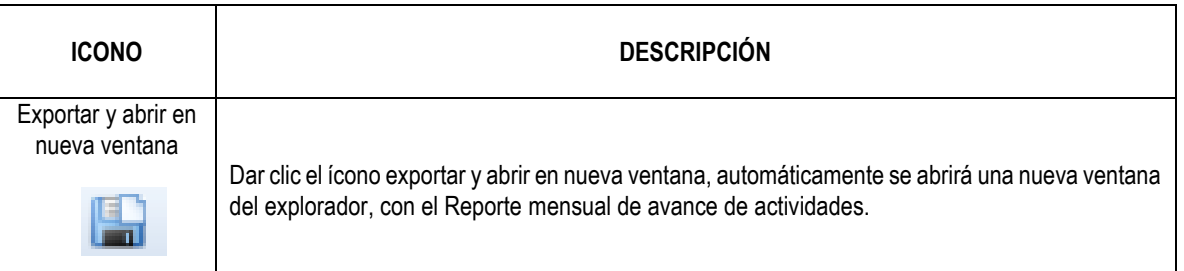

#### <span id="page-22-0"></span>**10.2.6 SEGURIDAD**

- **1. Mis Datos:** Permite verificar la información para cada usuario/a como:
- Nombre.
- Email.
- **User name.**
- Unidad Organizativa a la que pertenece.
- **2. Cambiar mi Contraseña:** Por motivos de seguridad se recomienda, cada cierto tiempo el cambio de contraseña para el uso de sistemas. Es necesario tomar en cuenta las siguientes instrucciones en el momento de hacer el cambio de contraseña.
- Debe estar formada por más de 6 caracteres.
- Debe contener caracteres en Mayúscula y Minúscula.
- **-** Debe contener números y símbolos.

Para realizar el cambio de contraseña, deberá seleccionar del menú principal Seguridad Mis Datos, dar clic en el botón Cambiar mi<br>
Contraseña. Ver **Figura 35.0.**<br>
Plan Anual Operativo (PAO) **·······························** contraseña. Ver **Figura 35.0.**

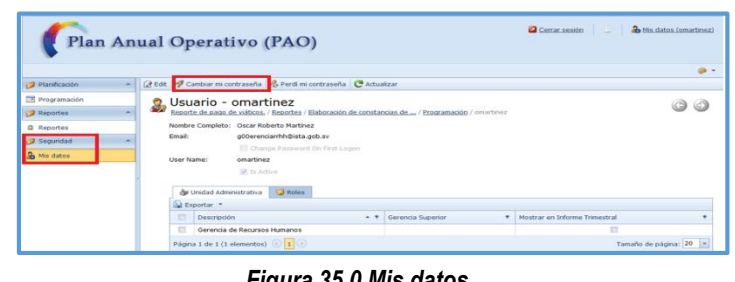

*Figura 35.0 Mis datos*

En el siguiente formulario, se deberá ingresar la contraseña actual, y la nueva; la cual se deberá confirmar, y dar clic en Aceptar.

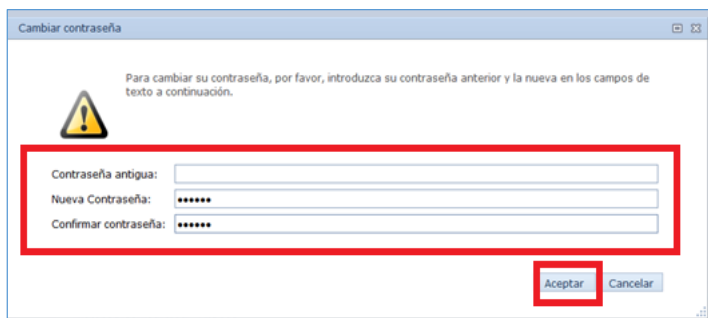

*Figura 36.0 Confirmación de Contraseña*

Este documento es propiedad exclusiva del Instituto Salvadoreño de Transformación Agraria-ISTA- y sólo se consideran documentos válidos las copias que estén disponibles de manera electrónica para mecanismos de control interno; se utilizarán copias impresas como mecanismo de control externo.

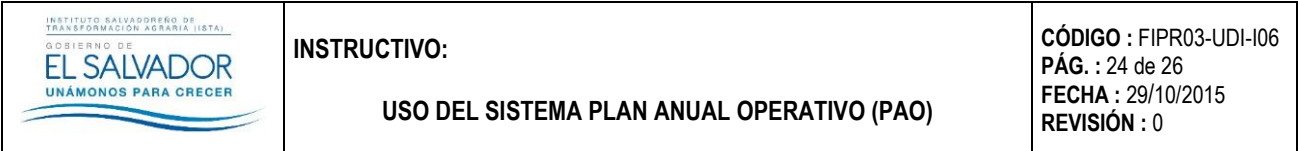

Si el procedimiento fue realizado en forma correcta, volverá a la pantalla Mis datos (Ver Figura 35.0), en caso contrario mostrará el siguiente mensaje. Ver **Figura 37.0**.

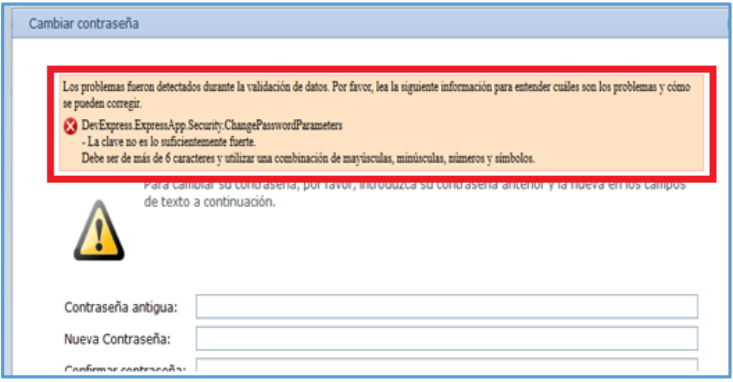

*Figura 37.0. Pantalla de Error*

Para corregir este error, tomar en cuenta las instrucciones de cambio de contraseña explicados en la Pág. 23.

#### <span id="page-23-0"></span>**10.2.7 CERRAR SESIÓN**

Para salir completamente del Sistema PAO, se dará clic en el botón Cerrar Sesión. Ver **Figura 38.0.**

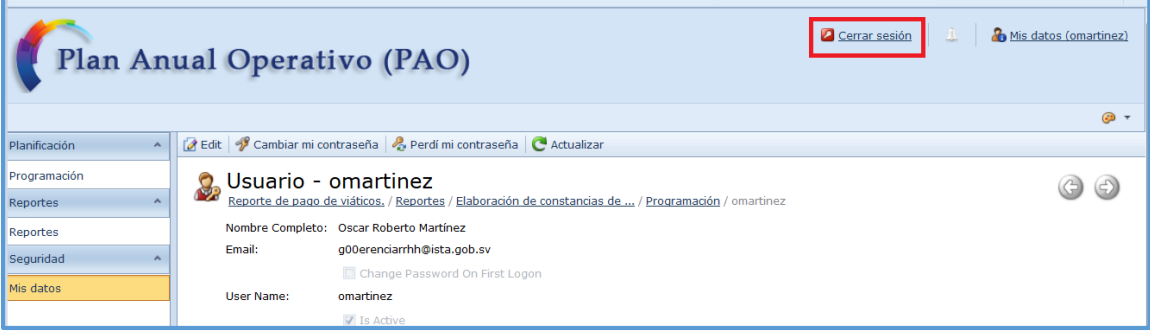

*Figura 38.0 Cerrar Sesión*

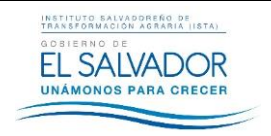

**USO DEL SISTEMA PLAN ANUAL OPERATIVO (PAO)**

# <span id="page-24-0"></span>**11. MATRIZ DE REGISTRO**

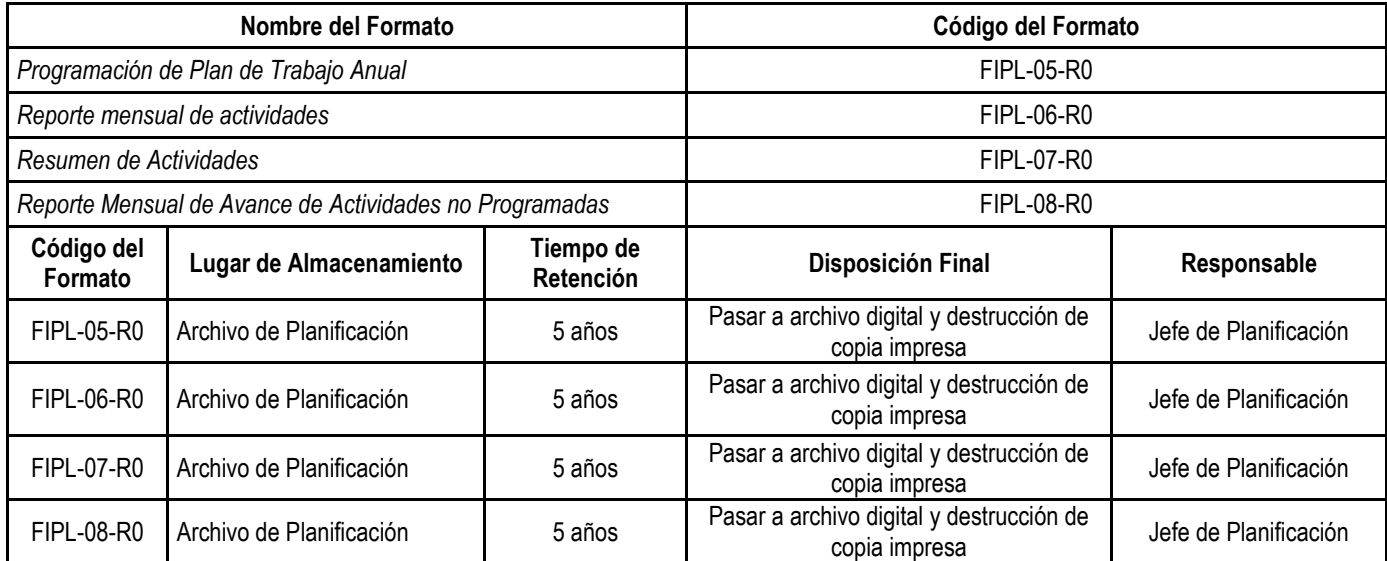

# <span id="page-24-1"></span>**12. ANEXOS**

**ANEXO 1** *FIPL-52-R1 Ficha de Control de Cambios* 

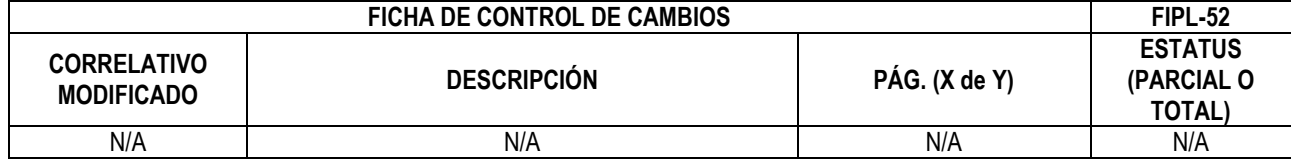

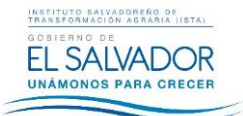

## **USO DEL SISTEMA PLAN ANUAL OPERATIVO (PAO)**

**CÓDIGO :** FIPR03-UDI-I06 **PÁG. :** 26 de 26 **FECHA :** 29/10/2015 **REVISIÓN :** 0

#### **ANEXO 2** *ÍNDICE DE FIGURAS*

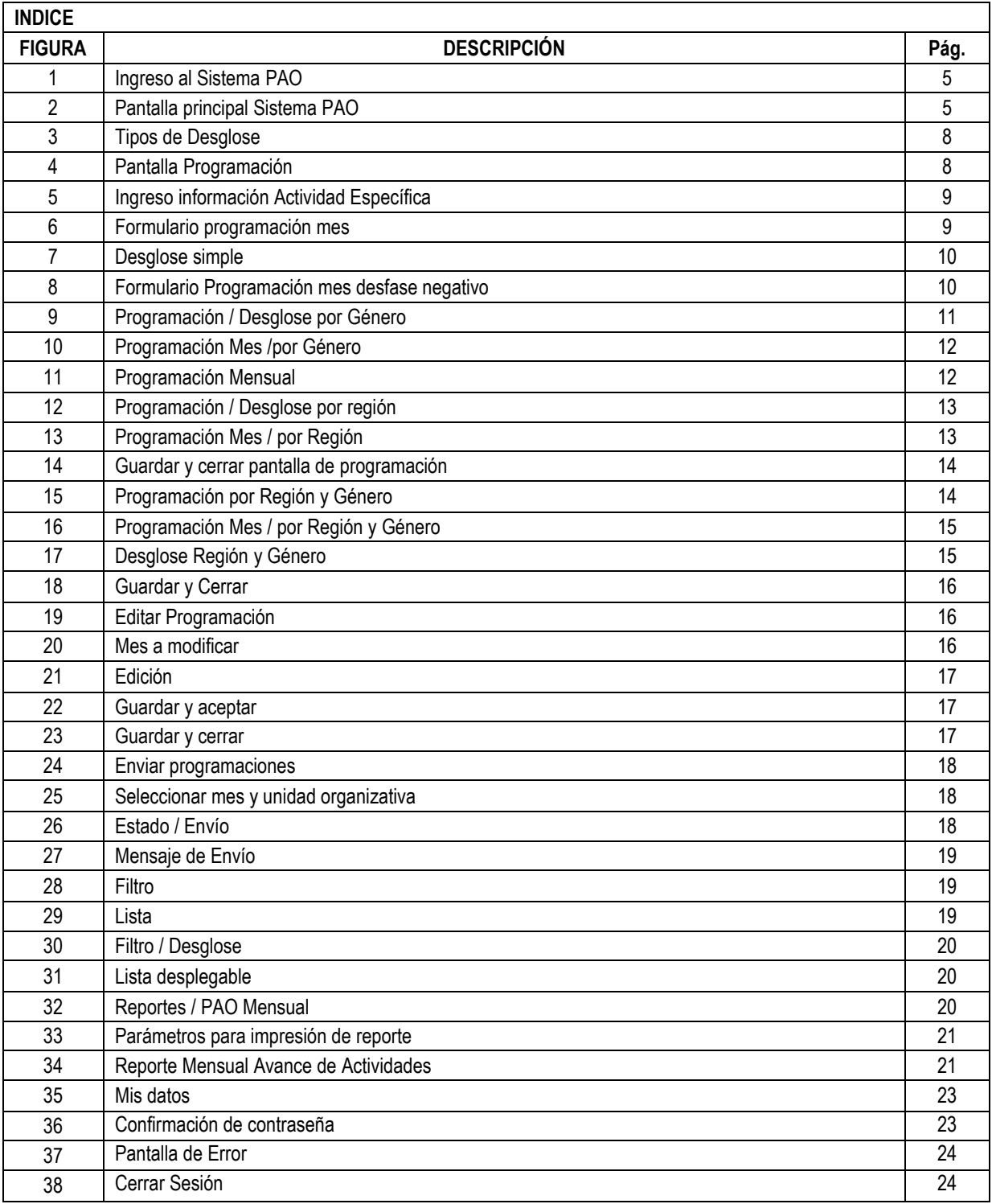

FIPL-00-R0 Este documento es propiedad exclusiva del Instituto Salvadoreño de Transformación Agraria-ISTA- y sólo se consideran documentos válidos las copias que estén disponibles de manera electrónica para mecanismos de control interno; se utilizarán copias impresas como mecanismo de control externo.